# **Tragbare Programmierer MANAGER+DCS**

**Version 3.0XI** 

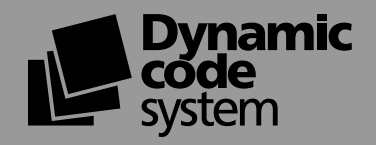

Einleitung

Kurzanleitung für die Wartung der Anlagen

Anlagen ertellen

Anschluß an den PC

**Allgemeine Funktionen** 

#### ALLGEMEINES INHALTSVERZEICHNIS

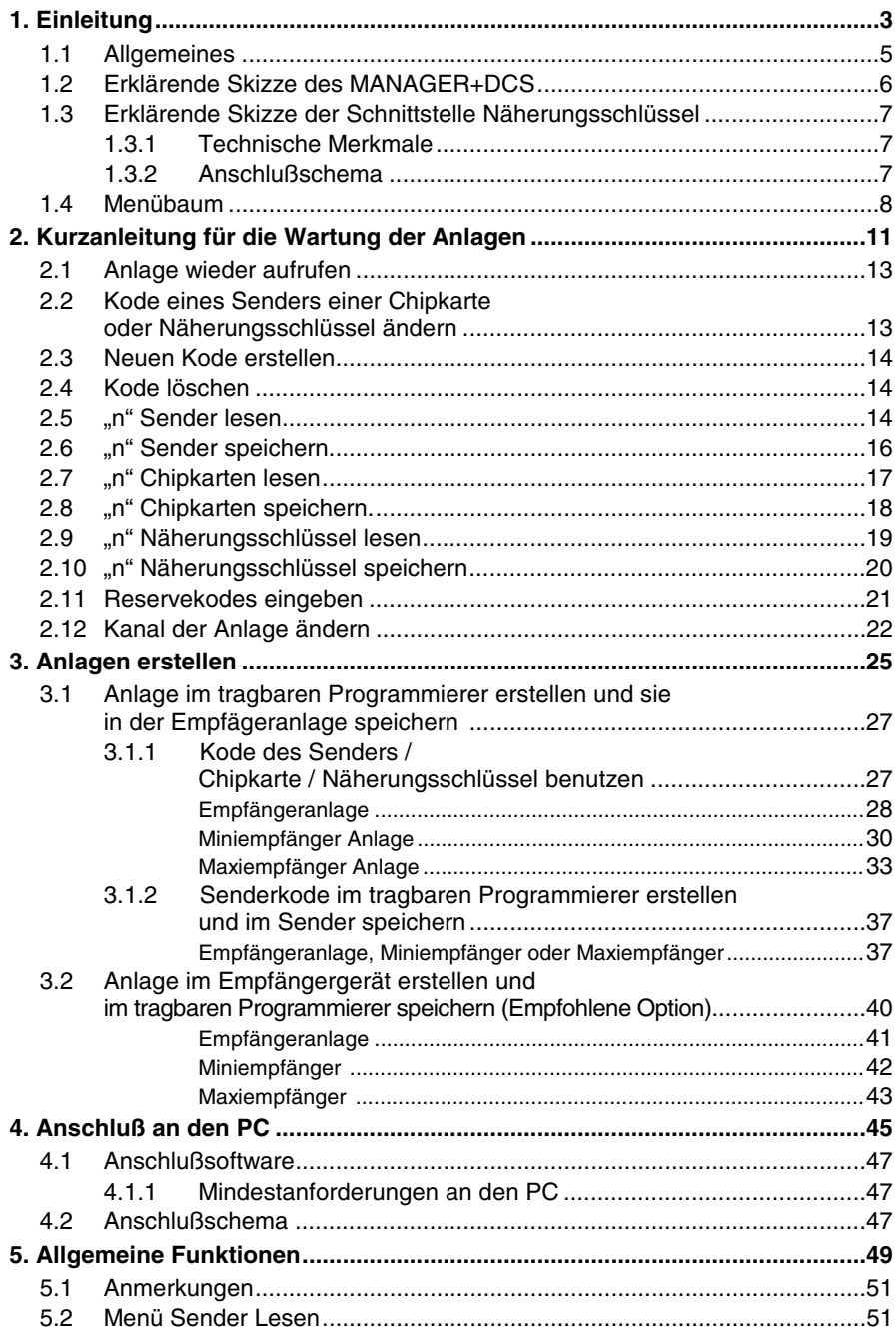

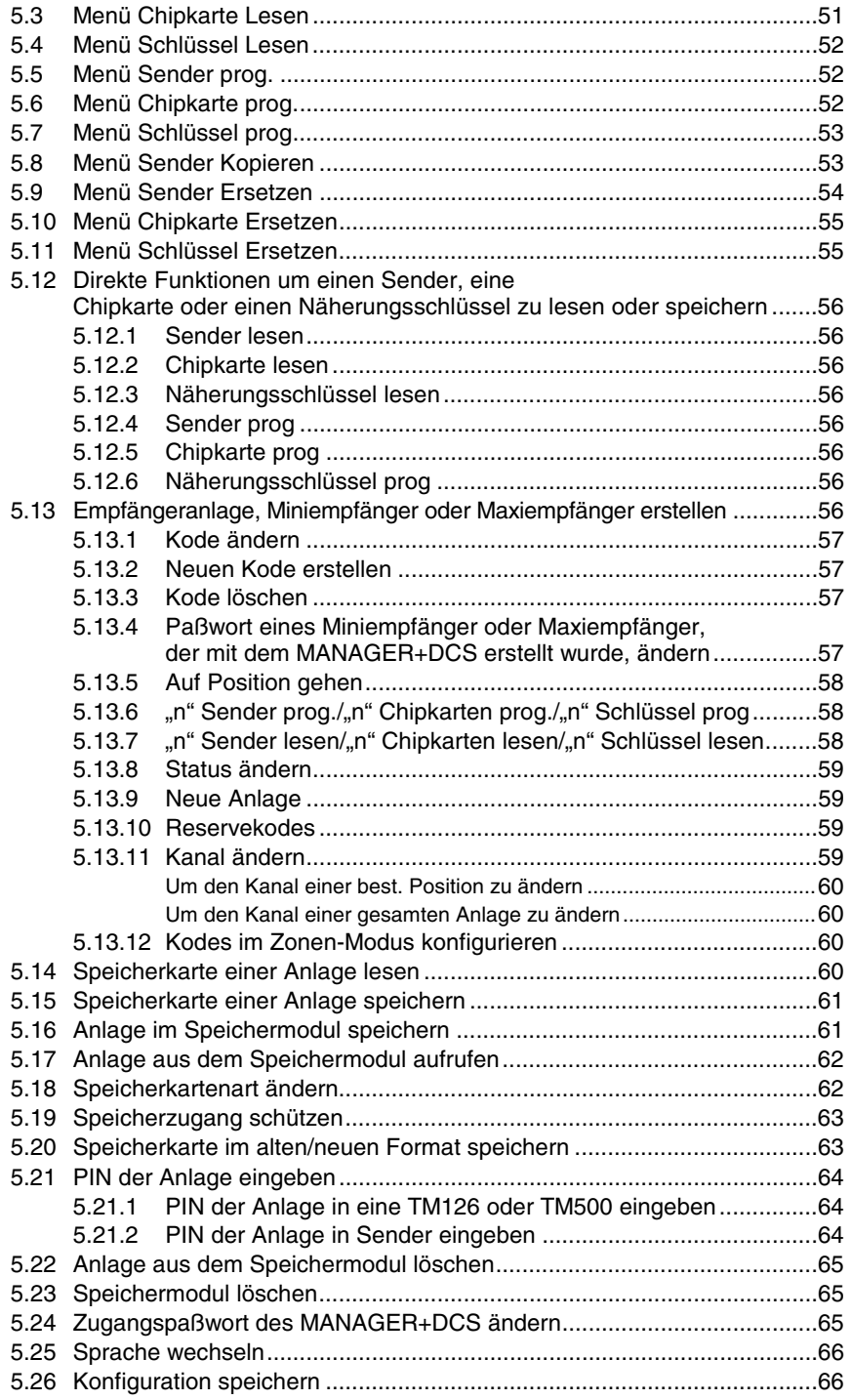

# **1. Einleitung**

- **1.1 Allgemeines**
- **1.2 Erklärende Skizze des MANAGER+DCS**

### **1.3 Erklärende Skizze der Schnittstelle Näherungsschlüssel**

- **1.3.1 Technische Merkmale**
- **1.3.2 Anschlußschema**
- **1.4 Menübaum**

 $\overline{\phantom{a}}$ 

Der tragbare Programmierer MANAGER+DCS ermöglicht die gesamte Verwaltung von Anlagen, Programmierung von Sendern, Speicher von Empfängern oder Zentralen und die direkte Programmierung von Chipkarten und Näherungsschlüssel. Es ist ein leistungsfähiges Werkzeug für den Installateur.

Es besteht die Möglichkeit einen **geheimen Installateurkode** einzugeben, der auf das ganze System übertragen werden kann, unerlaubte Zugänge verhindert und zuverlässiger für die Kunden ist. Es ist ebenfalls ein Paßwort vorhanden, das von dem Installateur frei verändert werden kann und das System gegen unerwünschte Eingriffe schützt.

Der Programmierer funktioniert aufgrund eines Rotationsmenüs und feste Funktionstasten, durch welche die Kodes der Sender, der Chipkarten und der Näherungsschlüssel, die Speicher der Empfänger und der Zentralen gelesen, Kodes einzeln oder in Gruppen gespeichert und Reservekodes erstellt werden können, usw. Die gesamte Information kann auf Speichermoduls oder durch Anschluß an ein PC auf Disketten gespeichert werden.

Er verfügt über eine numerische Tastatur, LCD Kristallbildschirm, geringem Verbrauch (1,5 Volt Batterien oder Netzversorgung) und über eine automatische Abschaltfunktion zur Batterieersparnis.

### **1.1 Allgemeines**

Vergewissern sie sich, daß Sie das Empfängergerät von Netz getrennt haben, bevor Sie jegliche Arbeiten an den Speicherelementen durchführen.

Wenn Sie gleichzeitig mit Sendern, Chipkarten und Näherungsschlüssel arbeiten, legen Sie nicht beide zur gleichen Zeit in den Programmierer ein. Es könnten Fehler entstehen.

Um mit den tragbaren Programmierer arbeiten zu können ist es unerläßlich einen Speichermodul eingelegt zu haben (siehe Abb. S. 6, Nr. 12).

Wenn dreimal hintereinander das falsche Paßwort eingegeben wird, wird der Programmierer blockiert. Um ihn erneut zu aktivieren muß er zwei Minuten lang eingeschaltet gelassen werden, danach sendet er kurze Töne und fragt erneut nach dem Paßwort.

Der tragbare Programmierer arbeitet immer mit seinem internen Speicher. Das heißt, daß man nach jedem Arbeitsvorgang, die Ergebnisse immer im Speichermodul oder auf der Speicherkarte des Empfängers speichern muß, da sonst beim Ausschalten des Programmierers die gesamte Information verloren gehen würde.

Die Autonomie des tragbaren Programmierers mit Batteriespeisung beträgt ca. 30 Stunden. Wenn das Batterieniveau zu niedrig ist, leuchtet die entsprechende LED auf (siehe Abb. S. 6, Nr. 7) und auf dem Bildschirm erscheint die Meldung über die erschöpfte Batterie. Wir empfehlen, die Batterien sofort zu wechseln, da sonst der MANAGER+DCS Fehler verursachen könnte.

Der tragbare Programmierer ist mit einer automatischen Abschaltung ausgestattet, weshalb er sich fünf Minuten nach der letzten Bearbeitung automatisch abschaltet und dies durch kurze Töne angibt. Die Abschaltfunktion kann verhindert werden, wenn während dieser Töne eine beliebige Taste gedrückt wird.

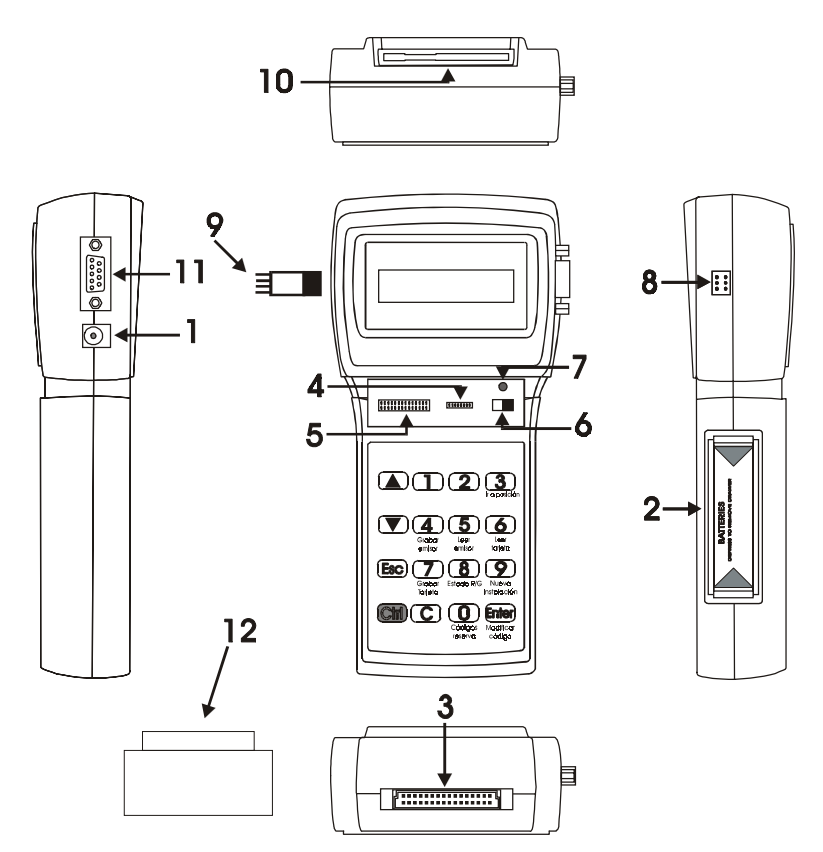

### **1.2 Erklärende Skizze des MANAGER+DCS**

- 1. Anschluß externes Speisegerät 9V –DC (der innere Stecker ist negativ)
- 2. Unterbringung Batterien 4 x 1.5 V
- 3. Anschluß Speichermodul der Anlagen
- 4. Anschluß Speicherkarten der Empfänger und Miniempfänger
- 5. Anschluß Speicherkarte Maxiempfänger
- 6. Stromversorgungsschalter
- 7. LED-Anzeige, Batterie auf niedrigem Niveau
- 8. Anschluß an Sender
- 9. Anschlußadapter für Sender
- 10. Anschluß an Chipkarten
- 11. Anschluß des Typs RS-232 an den PC
- 12. Speichermodul des tragbaren Programmierers

### **1.3 Erklärende Skizze der Schnittstelle Näherungsschlüssel**

Das Näherungssystem ermöglicht, daß die Datenübertragung zwischen der MANAGER+DCS Schnittstelle und dem Näherungsschlüssel ohne physischem Kontakt abläuft: Der Näherungsschlüssel muß lediglich 4 cm an den Bereich der Schnittstelle, der gekennzeichnet ist, genähert werden.

Jeder Näherungsschlüssel hat einen persönlichen Kode der mit Hilfe des Tragbaren Programmierers MANAGER+DCS umprogrammiert werden kann. Der Schlüssel hat ein sehr attraktives Design, eine so weit wie möglich reduzierte Größe und kann als Schlüsselanhänger benutzt werden. Außerdem ist seine Wartung günstig, da er keine Batterien benötigt.

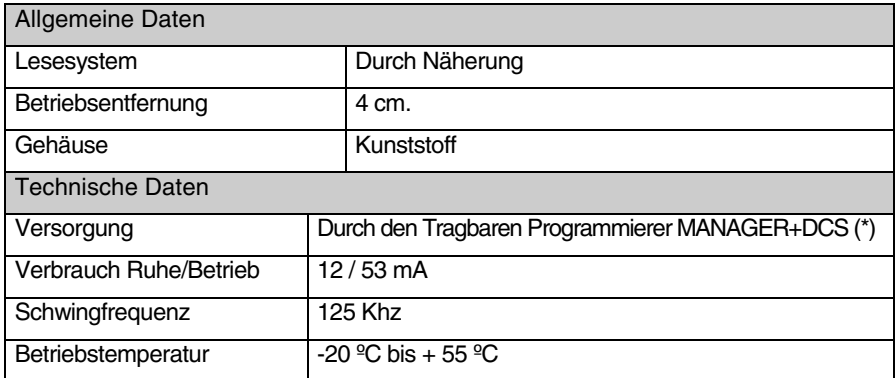

#### **1.3.1 Technische Merkmale**

(\*) Angesichts des hohen Verbrauchs der Schnittstelle, empfehlen wir Ihnen, daß Sie bei längeren Betriebszeiten den MANAGER+DCS an das Netz anschließen damit die Batterien nicht zu schnell verbraucht werden.

#### **1.3.2 Anschlußschema**

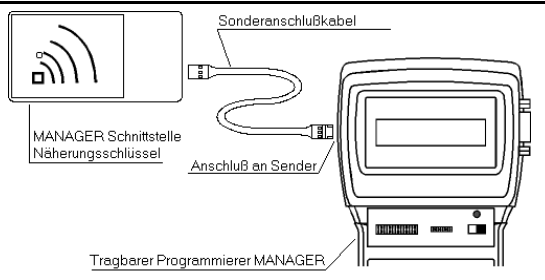

Legen Sie ein Ende des Sonderanschlußkabels in die Anschlußrille der MANAGER+DCS Schnittstelle für den Näherungsschlüssel ein und das andere Ende in den Senderanschluß des Tragbaren Programmierers MANAGER+DCS (siehe Abb. 8 auf Seite 6 des MANAGER+DCS Handbuches).

### **1.4 Menübaum**

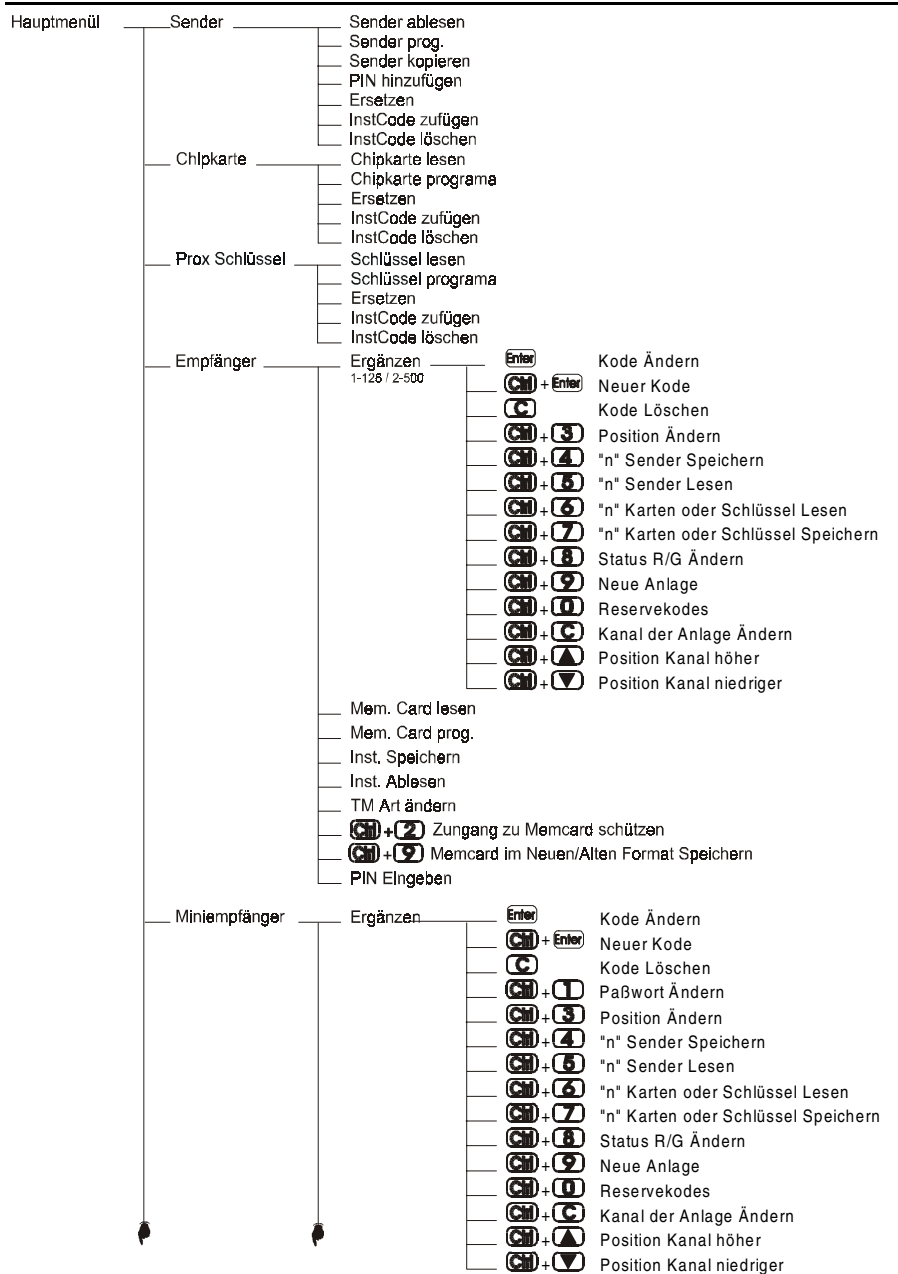

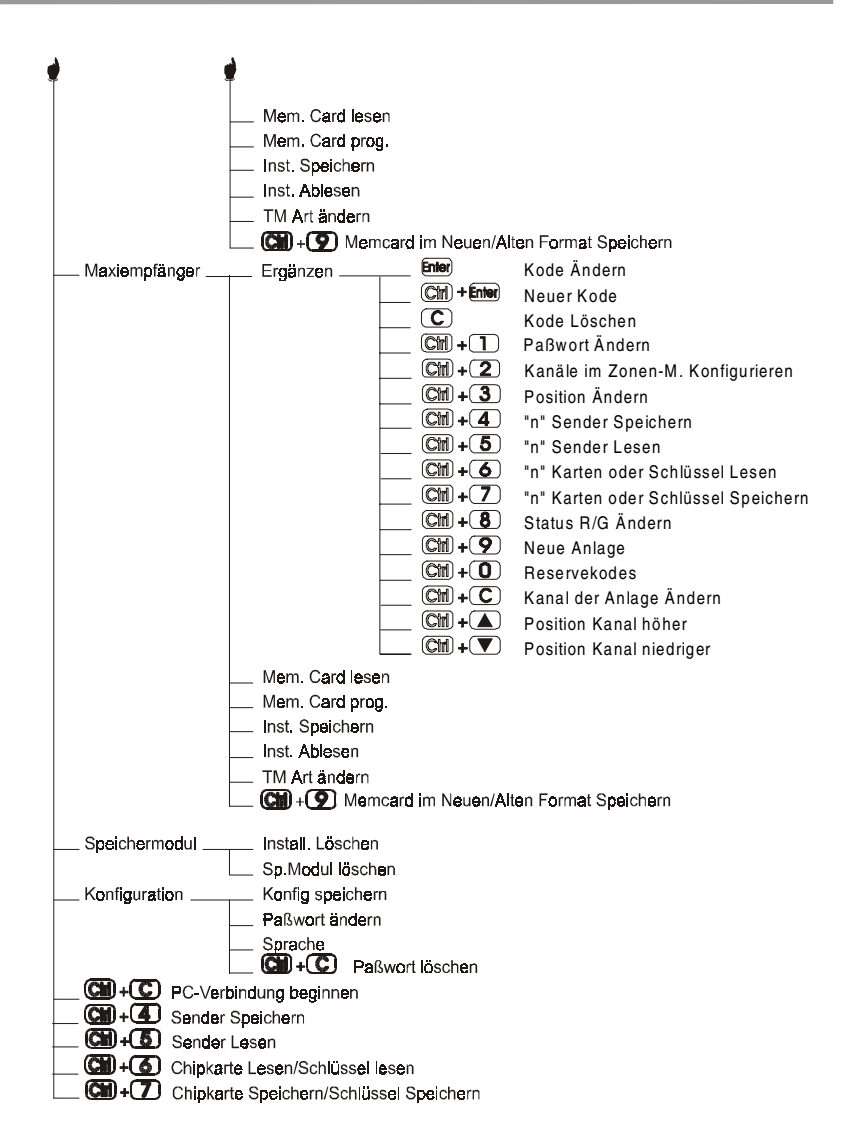

#### **ANMERKUNGEN**

# **2. Kurzanleitung für die Wartung der Anlagen**

- **2.1 Anlage wieder aufrufen**
- **2.2 Kode eines Senders, einer Chipkarte oder Näherungsschlüssel ändern**
- **2.3 Neuen Kode erstellen**
- **2.4 Kode löschen**
- **2.5 "n" Sender lesen**
- **2.6 "n" Sender speichern**
- **2.7 "n" Chipkarten lesen**
- 2.8 "n" Chipkarten speichern
- **2.9 "n" Näherungsschlüssel lesen**
- **2.10 "n" Näherungsschlüssel speichern**
- **2.11 Reservekodes eingeben**
- **2.12 Kanal der Anlage ändern**

#### **ANMERKUNGEN**

Die Wartung einer bereits bestehenden Anlage kann verschiedene Vorgänge beinhalten, wie zum Beispiel Erweiterung der Kodeanzahl, Veränderung einer oder mehrerer Kodenummern, Kodenummern löschen, usw. Um diese Wartungsarbeiten vornehmen zu können, muß als erstes die Anlage wieder aufgerufen werden.

### **2.1 Anlage wieder aufrufen**

Legen Sie die Speicherkarte des Empfängers in den dafür vorgesehenen Schlitz (siehe Abb. S. 6 Nr. 4 od. 5) oder den Speichermodul, auf der die Anlage gespeichert ist, ein. Nehmen wir als Beispiel die Speicherkarte eines Monokanalen Empfängers.

Schließen Sie den tragbaren Programmierer an und geben Sie Hauptmenü das Paßwort ein. Drücken Sie Enter. Auf der Anzeige erscheint das Menü:

Mit den Tasten  $\left(\blacksquare\right)$  oder  $\left(\blacktriangledown\right)$  suchen Sie das entsprechende Menü für das benutzte Empfängergerät, d.h. Empfänger, Miniempfänger oder Maxiempfänger. Drücken Sie Enter.

Auf der Anzeige erscheint...

Drücken Sie 1 oder 2 je nachdem, welche Speicherart Sie benutzen wollen. Daraufhin erscheint das Menü.

Drücken Sie die Tasten  $\Box$  oder  $\nabla$  und gehen Sie zu dem Menü:

Drücken Sie **Enter**.

Auf der Anzeige erscheint erneut das Menü:

Nun befindet sich die Anlage auf dem internen Speicher des tragbaren Programmierers, so daß sie bearbeitet werden kann.

### **2.2 Kode eines Senders, einer Chipkarte oder Näherungs-schlüssel ändern**

Drücken Sie **Enter**. Auf der Anzeige erscheint die Anlage.

REC Menü Editieren Pos. Code **SsEC** 0002 262886 00G1

Hauptmenü **REC** 

Sender

**REC**  $1 - 126$  2-500

REC Menii Editieren

REC Menu Mem. card lessen

Vorgang OK REC Menü

Editieren

Wählen Sie den Kode, den Sie ändern wollen, in dem Sie sich mit den Tasten  $\Box$  oder  $\nabla$  bewegen und drücken Sie **Enter**.

262886

Geben Sie den neuen Kode mit der numerischen Tastatur ein und drücken Sie Enter Auf dem Bildschirm erscheint der neue Kode. Der neue Kode befindet sich nun auf Reserve (R).

Denken Sie daran, die Anlage erneut auf die Speicherkarte und im Speichermodul zu speichern, damit die Änderungen vollzogen werden.

### **2.3 Neuen Kode erstellen**

Rufen Sie die Anlage auf, wie unter Punkt 2.1 dieses Kapitels angegeben.

Im Menü:

Drücken Sie **Enter**). Auf der Anzeige erscheint die Anlage.

Drücken Sie gleichzeitig die Tasten Cm) und Enter. Auf der Anzeige erscheint die Meldung:

Falls es sich um einen Miniempfänger oder einen Maxiempfänger handelt, gehen sie auf die Position in der Sie den neuen Kode erstellen wollen und drücken Sie Enter

Geben Sie den neuen Kode mit der numerischen Tastatur ein und drücken Sie Enter). Auf der Anzeige erscheint der neue Kode. Der neue Kode befindet sich dann in Reserve (R).

Denken Sie daran, die Anlage erneut auf die Speicherkarte und im Speichermodul zu speichern, damit die Änderungen vollzogen werden.

### **2.4 Kode löschen**

Rufen Sie die Anlage auf, wie unter Punkt 2.1 dieses Kapitels angegeben.

Im Menü:

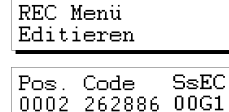

Drücken Sie **Enter**. Auf der Anzeige erscheint die Anlage.

Bewegen Sie sich mit den Tasten (A) oder (V) und wählen Sie den Kode, den Sie löschen wollen. Anschließend drücken Sie  $\widehat{C}$ . Die Kodenummer wird dann gelöscht.

Denken Sie daran, die Anlage erneut auf die Speicherkarte und im Speichermodul zu speichern, damit die Änderungen vollzogen werden.

### **2.5 "n" Sender lesen**

Rufen sie die Anlage auf, wie unter Punkt 2.1 dieses Kapitels angegeben.

Im Menü:

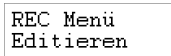

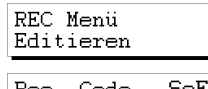

Pos. Code - SsEC<br>0002 262886 00G1 Code eingeben

000000

SsEC

00G1

Drücken Sie Enter. Auf der Anzeige erscheint die Anlage.

Mit Hilfe der Tasten  $\Box$  oder  $\nabla$ , gehen Sie auf die Position, von der aus Sie die Sender lesen wollen.

Drücken Sie gleichzeitig die Tasten  $\binom{m}{n}$  und  $\binom{5}{2}$ . Auf dem Bildschirm erscheint eine Meldung, die nach der Anzahl an Sendern, die gelesen werden sollen, fragt. Geben Sie die Anzahl mit der numerischen Tastatur an. Drücken Sie Enter.

Es erscheint die Meldung...

Führen Sie den Sender in den Anschlußadapter für Sender ein (siehe Abb. S. 6, Nr. 9) und drücken Sie auf jeglichen Knopf des Senders.

Auf dem Bildschirm erscheint die Bestätigung des Vorganges. Wenn Sie versuchen zweimal den gleichen Sender

Position

Anschließend drücken Sie [Esc] um zu diesem Menü

einzugeben erscheint die Meldung: Nachdem Sie alle Sender eingegeben haben, erscheint auf der Anzeige die Position

Kode

Code

262886

s= Ersatznummer für Chipkarten oder Näherungsschlüssel.

aller Sender, der Kode, die Ersatznummer, der Status und der Kanal. Status

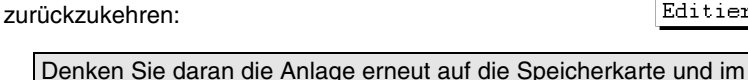

S= Ersatznummer für Sender

Pos.

0002

Speichermodul zu speichern damit die Änderungen vollzogen werden.

15

Pos<sub>t</sub>

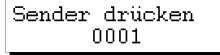

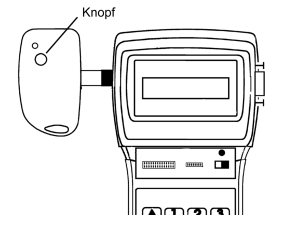

 $0001$ Vorgang Ok

Repetierte Code

Anzahl Sender nnnn

Code

0002 262886 00G1

**SsEC** 

REC Menü Editieren

Kanal

### **2.6 "n" Sender speichern**

Rufen Sie die Anlage auf, wie unter Punkt 2.1 dieses Kapitels angegeben.

Im Menü:

Drücken Sie **Enter**. Auf der Anzeige erscheint die Anlage.

Mit den Tasten  $\Box$  oder  $\nabla$ , gehen Sie auf die Position von der aus Sie die Sender speichern wollen.

Drücken Sie gleichzeitig die Tasten  $\boxed{\text{Cm}}$  und  $\boxed{\text{4}}$ . Auf der Anzeige erscheint eine Meldung, die nach der Anzahl an Sendern, die gespeichert werden sollen, fragt. Geben Sie die Anzahl mit der numerischen Tastatur ein. Drücken Sie Enterl.

Es erscheint die Meldung:

Führen Sie den Sender in den Anschlußadapter (siehe Abb. S. 6, Nr. 9) und drücken Sie jeglichen Knopf des Senders.

Vorganges. Nachdem alle Sender eingegeben wurden, erscheint auf der Anzeige die Position

Pos i

0002

S= Ersatznummer für Sender

eines jeden Senders, der Kode, die Ersatznummer, der Status und der Kanal. Kode

Code

262886

s= Ersatznummer für Chipkarten oder Näherungsschlüssel.

**Status** 

SsEC

00G1

Kanal

Anschließend drücken Sie (Esc) um zu diesem Menü zurückzukehren:

Auf dem Bildschirm erscheint die Bestätigung des

Position

Denken Sie daran die Anlage erneut auf die Speicherkarte und im Speichermodul zu speichern, damit die Änderungen vollzogen werden.

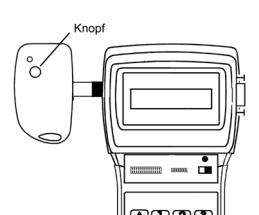

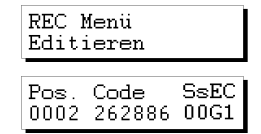

Anzahl Sender nnnn

Sender drücken 0001

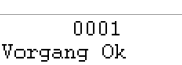

REC Menu Editieren

### **2.7 "n" Chipkarten lesen**

Rufen Sie die Anlage auf, wie unter Punkt 2.1 dieses Kapitels angegeben.

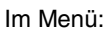

Drücken Sie **Enter**). Auf dem Bildschirm erscheint die Anlage.

Gehen Sie mit den Tasten  $\Box$  oder  $\nabla$  auf die Position von der aus Sie die Chipkarten lesen wollen.

Drücken Sie gleichzeitig die Tasten  $\boxed{\text{Cm}}$  und  $\boxed{\text{O}}$ .

Drücken Sie  $\Box$ . Auf der Anzeige erscheint eine Meldung, die Sie nach der Anzahl an Chipkarten, die Sie lesen wollen, fragt. Geben Sie die Anzahl mit der numerischen Tastatur ein. Drücken Sie **Enter**l.

Es erscheint die Meldung...

Führen Sie die Karten in den Anschluß für Chipkarten ein (siehe Abb. S. 6, Nr. 10).

Auf der Anzeige erscheint die Bestätigung des Vorganges. Drücken Sie Ente damit nach der Eingabe, nach einer neuen Speicherkarten gefragt wird.

Wenn Sie versuchen zweimal die gleiche Karte einzugeben erscheint die Meldung:

Position

Nachdem alle Chipkarten eingegeben wurden, erscheint auf der Anzeige die Position jeder Karte oder Sender, der Kode, der Status und der Kanal. Kode

Code

0002 262886 00G1

= Ersatznummer für Chipkarten oder Näherungsschlüssel.

Pos.

S= Ersatznummer für Sender

**Status** 

 $_{\mathbb{S}\text{sEC}}$ 

Kanal

Anschließend drücken Sie (Esc) um zu folgendem Menü zurückzukehren:

Editieren

Denken Sie daran die Anlage erneut auf die Speicherkarte und im Speichermodul zu speichern damit die Änderungen vollzogen werden.

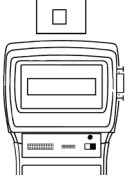

Pos. Code SsEC 0002 262886 00G1

REC Menu Editieren

Chipkarte Prox Schlüssel  $2 -$ 

Anzahl Chipkarte  $0000$ 

Insert Chipkarte 0001

 $0001$ 

Vorgang Ok

Repetierte Code

REC Menii

### **2.8 "n" Chipkarten speichern**

Rufen Sie die Anlage auf, wie unter Punkt 2.1 dieses Kapitels angegeben.

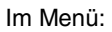

Drücken Sie **Enter**. Auf der Anzeige erscheint die Anlage.

Gehen Sie mit den Tasten  $\Box$  oder  $\nabla$  auf die Position, von der aus Sie die Chipkarten speichern wollen.

Drücken Sie gleichzeitig die Tasten  $\mathbb{C}\mathbb{M}$  und  $\mathbb{Z}$ .

Drücken Sie  $\Box$ . Auf der Anzeige erscheint eine Meldung, die Sie nach der Anzahl an Chipkarten, die Sie speichern wollen, fragt. Geben Sie die Anzahl mit der numerischen Tastatur ein. Drücken Sie Enter.

Es erscheint die Meldung:

Führen Sie die Karte in den Anschluß für Chipkarten ein (siehe Abb. S. 6, Nr. 10).

Auf der Anzeige erscheint die Bestätigung des Vorganges. Drücken Sie **Enter** damit die Eingabe einer neuen Chipkarte verlangt wird.

Nachdem Sie alle Chipkarten eingegeben haben, erscheint auf der Anzeige die Position jeder Karte oder Sender, der Kode, der Status und der Kanal.

Anschließend drücken Sie [Esc] um zu folgendem Menü zurückzukehren:

Denken Sie daran die Anlage erneut auf die Speicherkarte und im Speichermodul zu speichern, damit die Änderungen vollzogen werden.

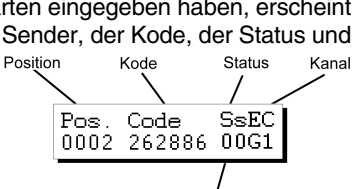

S= Ersatznummer für Sender<br>s= Ersatznummer für Chipkarten oder Näherungsschlüssel.

REC Menü

Editieren

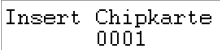

0001 Vorgang Ok

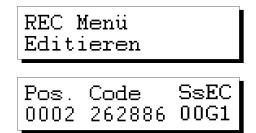

Chipkarte

Prox Schlüssel Anzahl Chipkarte nnnn

 $1 -$ 

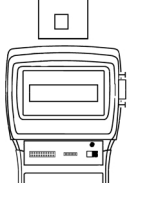

### **2.9 "n" Näherungsschlüssel lesen**

Rufen Sie die Anlage auf, wie unter Punkt 2.1 dieses Kapitels angegeben.

Drücken Sie **Enter**). Auf dem Bildschirm erscheint die Anlage.

Gehen Sie mit den Tasten  $\Box$  oder  $\nabla$  auf die Position von der aus Sie die Näherungsschlüssel lesen wollen.

Drücken Sie gleichzeitig die Tasten  $\mathbb{C}\mathbb{M}$  und  $\mathbb{C}$ .

Drücken Sie  $(2)$ . Auf der Anzeige erscheint eine Meldung, die Sie nach der Anzahl an Näherungsschlüssel, die Sie lesen wollen, fragt. Geben Sie die Anzahl mit der numerischen Tastatur an. Drücken Sie Enter,

Es erscheint die Meldung...

Im Menü:

Nähern Sie den Schlüssel an die Schnittstelle für Näherungsschlüssel.

Auf der Anzeige erscheint die Bestätigung des Vorganges. Drücken Sie **Enter** damit nach der Eingabe, nach einem neuen Näherungsschlüssel gefragt wird.

Wenn Sie versuchen zweimal den gleichen Näherungsschlüssel einzugeben erscheint die Meldung:

Nachdem alle Schlüssel eingegeben wurden, erscheint auf der Anzeige die Position aller Schlüssel oder Sender, der Kode, die Ersatznummer, der Status und der Kanal. Position  $Kodot$ **Status** Kanal

Code

0002 262886 00G1

e= Erestznummer für Chinkarten oder Näherungsschlüssel

 $S<sub>sEC</sub>$ 

zurückzukehren:

Pos.

S= Ersatznummer für Sender

Anschließend drücken Sie (Esc) um zu folgendem Menü

Denken Sie daran die Anlage erneut auf die Speicherkarte und im Speichermodul zu speichern damit die Änderungen vollzogen werden.

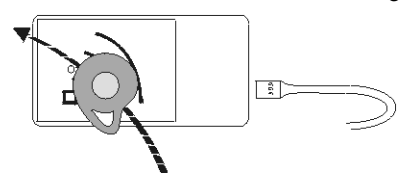

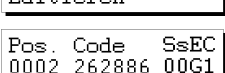

REC Menu **DAILING** 

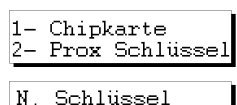

nnnn

Schlüssel nähern 0001

$$
\mid_{\texttt{Repetierte Code}}
$$

0001 Vorgang Ok

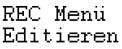

### **2.10 "n" Näherungsschlüssel speichern**

Rufen Sie die Anlage auf, wie unter Punkt 2.1 dieses Kapitels angegeben.

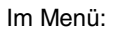

Drücken Sie **Enter**. Auf der Anzeige erscheint die Anlage.

Gehen Sie mit den Tasten  $\Box$  oder  $\nabla$  auf die Position, von der aus Sie die Chipkarten speichern wollen.

Drücken Sie gleichzeitig die Tasten  $\mathbb{C}\mathbb{H}$  und  $\mathbb{Z}$ .

Drücken Sie  $(2)$ . Auf der Anzeige erscheint eine Meldung, die Sie nach der Anzahl an Näherungsschlüssel, die Sie speichern wollen, fragt. Geben Sie die Anzahl mit der numerischen Tastatur ein. Drücken Sie Enter.

Es erscheint die Meldung:

Nähern Sie den Schlüssel an die Schnittstelle für Näherungsschlüssel.

Nachdem Sie alle Schlüssel eingegeben haben, erscheint auf der Anzeige die Position jeder Schlüssel oder Sender, der Kode, die Ersatznummer, der Status und der Kanal.

Kode

0002 262886 00G1

Pos. Code

S= Ersatznummer für Sender

**Status** 

 $S<sub>S</sub>EC$ 

Kanal

s= Ersatznummer für Chipkarten oder Näherungsschlüssel. Anschließend drücken Sie [Esc] um zu folgendem Menü zurückzukehren:

REC Menü Editieren

Denken Sie daran die Anlage erneut auf die Speicherkarte und im Speichermodul zu speichern, damit die Änderungen vollzogen werden.

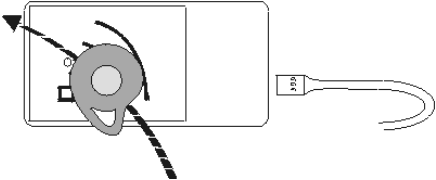

Auf der Anzeige erscheint die Bestätigung des Vorganges. Drücken Sie **Enter** damit die Eingabe eines neuen Näherungsschlüssels verlangt wird.

Position

 $0001$ Vorgang Ok

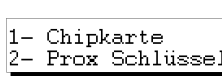

0002 262886 00G1

SsEC

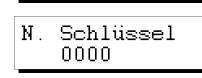

REC Menu Editieren Pos. Code

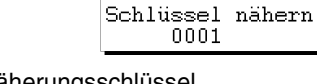

### **2.11 Reservekodes eingeben**

Rufen Sie die Anlage auf, wie unter Punkt 2.1 dieses Kapitels angegeben.

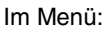

Drücken Sie **Enter**. Auf der Anzeige erscheint die Anlage.

Gehen Sie mit den Tasten  $\Box$  oder  $\nabla$  auf die Position von der aus Sie die Reservekodes eingeben wollen.

Drücken Sie gleichzeitig die Tasten  $\mathbb{C}\mathbb{M}$  und  $\mathbb{C}\mathbb{D}$ . Der tragbare Programmierer fragt Sie dann, wie viele Kodes Sie reservieren wollen und wie sie reserviert werden sollen, sequentiell oder aleatorisch.

Wenn Sie  $\Omega$  drücken, wird die maximale Anzahl an verfügbaren Kodes angezeigt und der Programmierer fragt Sie wie viele Kodes Sie reservieren wollen. Geben Sie die Anzahl mit der numerischen Tastatur ein und drücken Sie **Enter** 

Dann fragt er Sie nach dem Kanal.

Wenn Sie einen Miniempfänger oder einen Maxiempfänger Editieren wollen, gehen Sie zum Abschnitt "Reservekodes", des Kapitels 6 (Allgemeine Funktionen).

Wählen Sie den Kanal mit der numerischen Tastatur. Drücken Sie Enter und es erscheint zeitweilig:

und...

Jetzt erscheint auf der Anzeige die Position aller Sender, der Kode, die Ersatznummer, der Status und der Kanal.

Wenn Sie die Sender, Chipkarten oder Näherungsschlüssel mit diesen Kodes speichern wollen, müssen Sie anschließend gleichzeitig die Tasten  $\mathbb{C}\mathbb{M}$  und  $\mathbb{A}$  drücken um auf den Sendern und  $\boxed{\text{Cm}}$  und  $\boxed{\text{I}}$  um auf den Chipkarten oder Näherungsschlüssel die Kode-Nummern, die erstellt wurden, zu speichern.

Anzahl Sender 0000

Kanal?  $\mathbf{1}$ 

In Arbeit ...

Vorgang OK

0002 262886 00G1

Reserve Code N.? 1-Seg.2-Zufallsg

Reserve Code N.? 0126

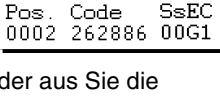

REC Menu Editieren

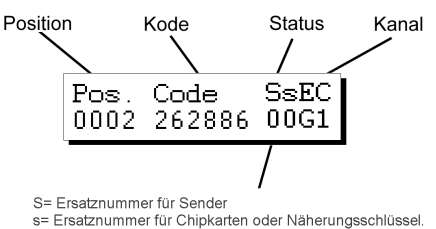

Wählen Sie die Anzahl, indem Sie die entsprechende Zahl auf der numerischen Tastatur drücken (zum Beispiel 1).

? Sender 1

Drücken Sie erneut Enter, Auf der Anzeige erscheint die Meldung:

Sender drücken 0001

Führen Sie den Sender in den Anschlußadapter für Sender (siehe Abb. S. 6, Nr. 9) ein und drücken Sie den Knopf des Senders oder führen Sie die Chipkarte in den Chipkartenstecker (siehe Abb. S. 6, Nr. 10) ein oder nähern Sie den Schlüssel an die Schnittstelle für Näherungsschlüssel.

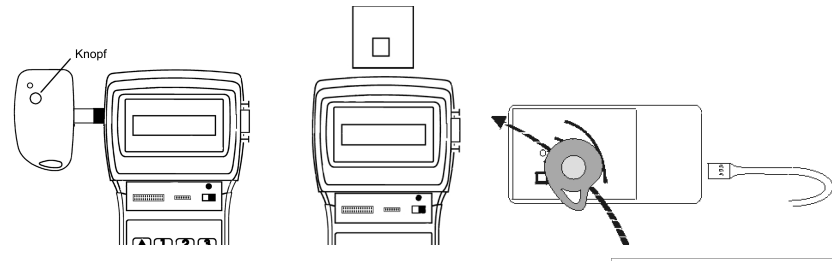

Auf der Anzeige erscheint die Bestätigung des Vorganges

und...

Nachdem das Speichern von Sendern beendet wurde, kehrt der tragbare Programmierer auf die Position:

Drücken Sie anschließend (Esc) um zu folgendem Menü zurückzukehren

Denken Sie daran die Anlage erneut auf die Speicherkarte und im Speichermodul zu speichern, damit die Änderungen vollzogen werden.

### **2.12 Kanal der Anlage ändern**

Rufen Sie die Anlage auf, wie unter Punkt 2.1 dieses Kapitels angegeben.

Im Menü:

Drücken Sie **Enter**. Auf der Anzeige erscheint die Anlage.

Drücken Sie gleichzeitig die Tasten  $\binom{m}{n}$  und  $\binom{m}{n}$ . Auf der Anzeige erscheint eine Meldung in der die gewünschte Kanalnummer für die Anlage verlangt wird. Geben Sie die Nummer mit der numerischen Tastatur ein. Drücken Sie Enterl.

Es erscheint die Meldung:

REC Menu Editieren Pos Code  ${\tt SsEC}$ 0002 262886 00G1 Kanal?  $\mathbf{1}$ 

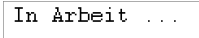

Speicherung

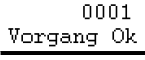

 $S<sub>SE</sub>C$ Pos. Code 0002 262886 00G1

REC Menii Editieren

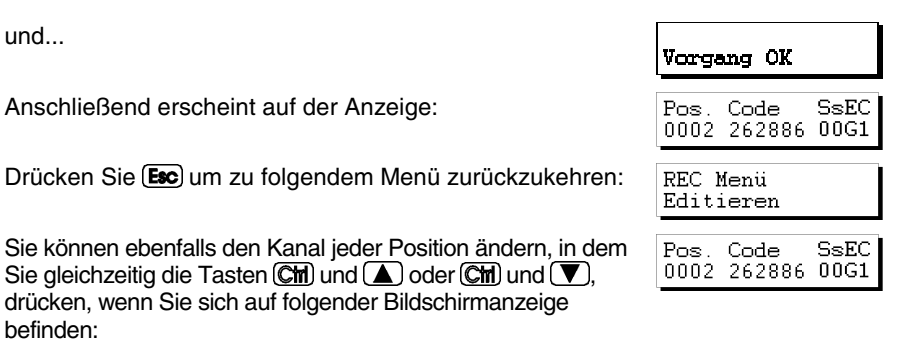

Denken Sie daran, die Anlage erneut auf die Speicherkarte und im Speichermodul zu speichern, damit die Änderungen vollzogen werden.

# **3. Anlagen erstellen**

- **3.1 Anlage im tragbaren Programmierer erstellen und sie in der Empfangsanlage speichern** 
	- **3.1.1 Kode des Senders / der Chipkarten / der Näherungsschlüssel benutzen**
	- **3.1.2 Senderkode im tragbaren Programmierer erstellen und im Sender speichern**
- **3.2 Anlage im Empfängergerät erstellen und im tragbaren Programmierer speichern (Empfohlene Option)**

i.

Alle Beispiele dieses Kapitels beziehen sich auf Sender. Wenn Sie Anlagen mit Chipkarten oder Näherungsschlüssel erstellen wollen, sind die zu folgenden Schritte ähnlich.

### **3.1 Anlage im tragbaren Programmierer erstellen und sie in der Empfangsanlage speichern**

Wenn Sie eine Anlage im MANAGER+DCS erstellen wollen, um Sie anschließend in einen Empfänger einzugeben, bestehen zwei Möglichkeiten: Den in den Sendern bereits enthaltenen Kode anwenden oder die Kodes auf dem MANAGER+DCS erstellen und sie anschließend auf den Sendern speichern.

Stellen Sie den Stromversorgungsschalter (siehe Abb. S. 6 **MANAGER+DCS**  $\sqrt{\text{Version}}$  3.0XI Nr. 6) auf ON. Auf der Anzeige erscheint folgende Meldung und es ertönt ein langer Pfeifton.

Danach fragt sie der tragbare Programmierer nach dem Paßwort. Es besteht aus 6 Ziffern. Wenn Sie weniger Ziffern eingeben interpretiert der tragbare Programmierer dies als falsches Paßwort. Das heißt, wenn Ihr Paßwort die Nummer 9 ist, müssen Sie *000009* wählen*.* Ab Werk lautet das Paßwort immer *000000*.

Jedes Mal wenn Sie eine Zahl des Paßwortes eingeben erscheint auf dem Bildschirm das Zeichen *\** und es ertönt ein kurzer Pfeifton.

Nachdem Sie das richtige Paßwort eingegeben haben müssen sie dieses bestätigen, und zwar durch die Taste Enter, Wenn Sie sich geirrt haben, können Sie die Eingabe vor der Bestätigung löschen, und zwar durch die Taste  $\left(\widehat{\mathbf{C}}\right)$ .

Wenn Sie ein falsches Paßwort eingeben erscheint auf der Anzeige folgende Meldung:

Nachdem das Paßwort richtig eingegeben wurde, erscheint auf dem Bildschirm das *Hauptmenü/Sender.*

Sowohl das Hauptmenü als auch die restlichen Untermenüs sind rotierender Art, d.h. daß man zu den verschiedenen Optionen Zugang über die Pfeiltasten  $\Box$  oder  $\nabla$  haben kann.

Um Ihnen die Suche der verschiedenen Menüoptionen zu vereinfachen, finden Sie im Abschnitt Menübaum, eine erklärende Zeichnung aller Menüs (S. 8 und 9).

Drücken Sie die Taste  $(A)$  so oft wie nötig, bis auf der Anzeige die Art des Empfängerelements (Empfänger, Miniempfänger oder Maxiempfänger) erscheint, die Sie an der Anlage benutzen wollen.

#### **3.1.1 Kode des Senders / der Chipkarten / der Näherungsschlüssel benutzen**

Alle Sender, Chipkarten und Näherungsschlüssel haben einen Kode vorprogrammiert. In den Sendern wird der Kode auf dem Etikett der Rückseite des Senders und auf dem Beiblatt der Verpackung angegeben. Die Chipkarten haben ebenfalls einen Kode vorprogrammiert, aber dies ist an keiner Stelle angegeben. Um den entsprechenden Kode zu sehen, müssen sie den Befehl *Karte lesen* im tragbaren Programmierer benutzen. In den Näherungsschlüsseln wird der Kode auf dem Etikett auf der Rückseite der Verpackung angegeben.

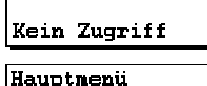

Sender

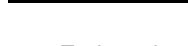

Paßwort ------

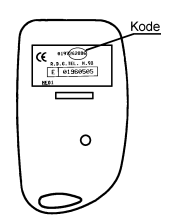

Um die Anlage zu erstellen gehen Sie wie folgt vor:

Stellen Sie die Stromversorgung des Empfängergerätes (Mikro-Empfänger, Monokanal-Empfänger, Tafelempfängerkarte, Miniempfänger oder Maxiempfänger) ab und entnehmen Sie die entsprechende Speicherkarte (schlagen Sie bitte im Handbuch des Empfängergerätes nach).

Schließen Sie den Speichermodul an den entsprechenden Anschluß des MANAGER+DCS an (siehe Abb. S. 6, Nr. 3), den Senderadapter (9) an den Anschluß Nr. 8 und die Speicherkarte an den Anschluß Nr. 4, wenn es sich um einen Empfänger oder einen Miniempfänger handelt oder an Nr. 5 wenn es sich um einen Maxiempfänger handelt.

#### • *Empfängeranlage*

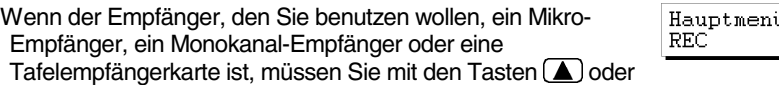

das Menü *Empfänger* wählen*.*

Nach dem Wählen drücken Sie Enter, Auf der Anzeige erscheint...

Drücken Sie 1 oder 2 je nachdem welche Speicherart Sie benutzen wollen. Daraufhin erscheint das Menü

Drücken Sie erneut **Enter** und auf der Anzeige erscheint die Meldung:

Drücken Sie gleichzeitig die Tasten  $\mathbb{C}$ m) und  $\mathbb{S}$ . Der tragbare Programmierer fragt Sie, wie viele Sender Sie eingeben wollen.

Wählen Sie die Anzahl, in dem sie die entsprechende Zahl auf der numerischen Tastatur wählen (zum Beispiel 3). Drücken Sie erneut Enter). Auf der Anzeige erscheint die Meldung:

Führen Sie den Sender in den Anschlußadapter für Sender (siehe Abb. S. 6, Nr. 9) ein und drücken sie jeglichen Knopf des Senders.

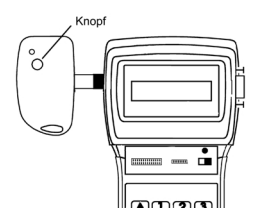

REC  $1 - 126$  2-500 REC Menii Editieren Pos. Code SsEC

Anzahl Sender nnnn

0001

Sender drücken 0001

Auf der Anzeige erscheint die Bestätigung des Vorganges:

 $0001$ Vorgang Ok

Repetierte Code

Wenn sie zweimal den gleichen Sender eingeben, erscheint die Meldung:

Nachdem Sie alle Sender eingegeben haben, erscheint auf der Anzeige die Position jedes Senders, der Kode, die Ersatznummer, der Status und der Kanal. Wenn Sie gleichzeitig die Tasten und drücken, kann vom Status *G* auf *R* gewechselt werden*.*

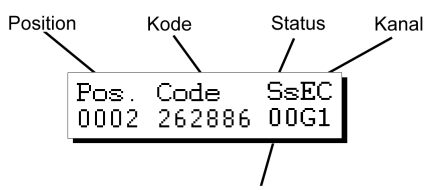

S= Ersatznummer für Sender s= Ersatznummer für Chipkarten oder Näherungsschlüssel.

Wir empfehlen Ihnen eine Kodereserve auf der Speicherkarte des Empfängers vorzunehmen, um Sender, Chipkarten oder Näherungsschlüssel zu erstellen ohne sich an den Ort, an dem sich die Empfängeranlage befindet, begeben zu müssen.

Wenn Sie keine Änderung vorgenommen haben, drücken Sie und Sie kehren in das *Empfänger Menü Editieren* zurück.

REC Menü Editieren

Wenn Sie eine Änderung vorgenommen haben, drücken Sie die Taste **Esc** und der Programmierer wird Sie fragen, ob Sie die TM speichern wollen.

Mem.card prog.  $1 - Ja$ 2-Nein

Wenn Sie "Ja" antworten, folgen Sie den Anweisungen die nach und nach auf der Anzeige erscheinen und nachfolgend erklärt werden.

Wenn Sie "Nein" antworten, erscheint erneut das *Empfänger Menü Editieren.*

Obwohl Sie auf die Frage, ob Sie die TM speichern wollen, "Nein" geantwortet haben, können Sie die Anlage auf der Speicherkarte des Empfängers und dem Speichermodul speichern, wenn Sie den MANAGER+DCS nicht ausgeschaltet haben. In letzterem Falle würde die gesamte Information verloren gehen.

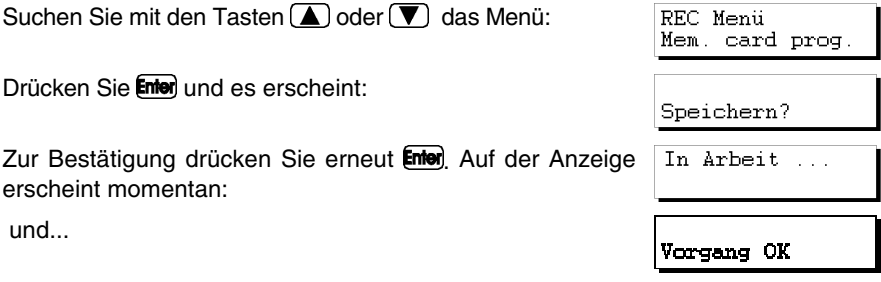

Letztendlich erscheint erneut das Menü:

Um eine Kopie der Anlage im Speichermodul zu speichern, suchen sie mit den Tasten  $\Box$  oder  $\nabla$  das Menü:

Drücken Sie Enter und es erscheint:

Wählen Sie mit den Tasten  $\Box$  oder  $\nabla$ , die Nummer des Sektors auf dem Sie die Anlage speichern wollen. Wenn in diesem Sektor bereits eine Anlage gespeichert wurde, gibt Ihnen der tragbare Programmierer dieses auf der Anzeige an, und zwar durch die Abkürzungen *Rc* wenn es sich um eine Empfängeranlage handelt, *Mn* wenn es ein Miniempfänger ist und *Mx* im Falle eines Maxiempfängers. In einem Sektor mit der Abkürzung *Rc* können sie nur Empfängeranlagen speichern. Das gleiche gilt im Falle der Abkürzungen *Mn* und *Mx*.

Drücken Sie **Enter** um auf den Bildschirm zu gelangen, von dem aus Sie die Anlagennummer wählen können, auf der Sie die Anlage, die konfiguriert wird, speichern wollen. Diese Nummer kann mit den Tasten  $(\triangle)$  oder  $(\blacktriangledown)$  gewählt werden.

Wenn die Nummer besetzt ist, erscheint das Zeichen #. In diesem Fall müssen Sie entscheiden, ob Sie die bereits gespeicherte Anlage überschreiben oder eine andere Nummer wählen.

Drücken Sie anschließend Enten und es erscheinen momentan folgende Meldungen:

und...

Dann kehrt er automatisch zum *Empfänger Menü/Editieren* zurück.

Anschließend müssen Sie die Stromversorgung des tragbaren Programmierers abschalten, die Speicherkarte herausnehmen und sie richtig im Empfänger einlegen (denken Sie daran, daß dieser nicht am Stromnetz angeschlossen sein darf). Der Vorgang ist beendet.

Es ist sehr wichtig die Nummer der Anlage, den Sektor des Speichermoduls in dem sie gespeichert wurde, die Positionsnummer und den Kode eines jeden Senders zu notieren, um anschließend eine korrekte Wartung der Anlage vornehmen zu können.

#### • *Miniempfänger Anlage*

Wenn die Art des Empfängerelements ein Miniempfänger ist, muß mit den Tasten (**▲**) oder (▼) das Menü *Miniempfänger* gewählt werden*.*

Nachdem es gewählt wurde, drücken Sie Enter. Auf dem Bildschirm erscheint das *Mini Empf. Menü/Editieren.*

MINI-C Menü Editieren

Hauptmenü MINI-C

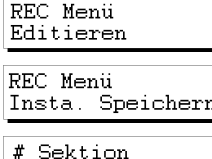

 $\Omega$ 

Sektion

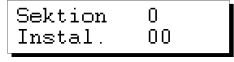

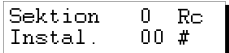

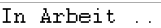

Vorgang OK

REC Menü Editieren Drücken Sie erneut Enter und auf der Anzeige erscheint die Meldung:

Drücken Sie gleichzeitig die Tasten  $\mathbb{C}\mathbb{M}$  und  $\mathbb{C}\mathbb{S}$ . Der tragbare Programmierer fragt Sie, wie viele Sender Sie eingeben wollen.

Wählen Sie die Anzahl mit Hilfe der numerischen Tastatur (zum Beispiel 3). Drücken Sie erneut Enten. Auf dem Bildschirm erscheint die Meldung:

Führen Sie den Sender in den Anschlußadapter für Sender (siehe Abb. S.6 Nr. 9) ein und drücken Sie jeglichen Knopf des Senders.

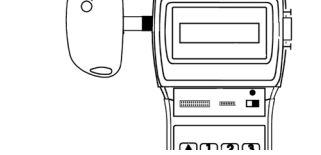

Auf dem Bildschirm erscheint die Bestätigung des Vorganges:

 $0001$ Vorgang Ok

Repetierte Code

Wenn Sie zweimal den gleichen Sender eingeben erscheint die Meldung:

Nachdem Sie alle Sender eingegeben haben, erscheint auf der Anzeige die Position eines jeden Senders, der Kode, die Ersatznummer, der Status und der Kanal. Durch gleichzeitiges Drücken der Tasten (Cm) und (8) kann der Status von *G* auf *R* gewechselt werden.

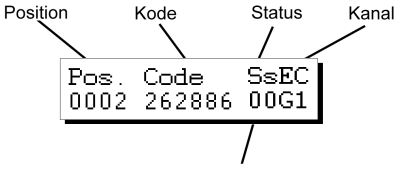

S= Frsatznummer für Sender s= Ersatznummer für Chipkarten oder Näherungsschlüssel.

Wir empfehlen Ihnen eine Kodereserve auf der Speicherkarte der Miniempfänger vorzunehmen, damit Sender, Chipkarten oder Näherungsschlüssel eingegeben werden können, ohne daß Sie sich an den Ort, an dem sich die Empfängeranlage befindet, begeben müssen. Für weitere Information schlagen Sie bitte im Kapitel Wartung der Anlagen nach.

Wenn Sie keine Änderung vorgenommen haben, drücken Sie und Sie kehren in das *Mini Empf. Menü Editieren* zurück.

MINI-C Menü Editieren

Wenn Sie eine Änderung vorgenommen haben, drücken Sie die Taste Esc und der Programmierer wird Sie fragen, ob Sie die TM speichern wollen.

Mem.card prog.  $2 -$ Nein 1-Ja

Pos. Code SsEC 0001 Anzahl Sender nnnn

Sender drücken 0001

Wenn Sie "Ja" antworten, folgen Sie den Anweisungen die nach und nach auf der Anzeige erscheinen und nachfolgend erklärt werden.

Wenn Sie "Nein" antworten, erscheint erneut das *Mini Empf. Menü Editieren.*

Auf der Anzeige erscheint die Meldung:

Geben Sie hier das gewünschte Paßwort ein und drücken Sie anschließend Enter). Auf der Anzeige wird die Bestätigung des Paßwortes verlangt.

Um während der Erstellung einer Anlage das Paßwort zu ändern oder ein Paßwort zu vergeben müssen Sie folgende Schritte folgen:

Drücken Sie gleichzeitig Ctr) und <sup>1</sup> (Innerhalb des *Mini Empf. Menü/Editieren*). Geben Sie das neue Paßwort ein und drücken Sie **Enter**. Bestätigen Sie das Paßwort indem Sie es erneut eingeben und Enter drücken.

Drücken Sie dann (Esc) um zu dem Mini C. Menü/Editieren MINI-C Menu zurückzukehren*.* Editieren

Obwohl Sie auf die Frage, ob Sie die TM speichern wollen, "Nein" geantwortet haben, können Sie die Anlage auf der Speicherkarte des Empfängers und dem Speichermodul speichern, wenn Sie den MANAGER+DCS nicht ausgeschaltet haben. In letzterem Falle würde die gesamte Information verloren gehen.

Suchen Sie mit den Tasten  $(\blacktriangle)$  oder  $(\blacktriangledown)$  das Menü:

Drücken Sie Enter, Es erscheint:

Drücken Sie Enter und auf der Anzeige wird Sie eine Meldung nach dem Paßwort der Speicherkarte der Miniempfänger fragen.

Geben Sie das Paßwort mit der Tastatur ein und drücken Sie Enter). Auf der Anzeige erscheint eine Meldung, die Ihnen das bereits gewählte Paßwort angibt.

Wenn Sie kein Paßwort eingegeben haben erscheinen auf dem Bildschirm drei Fragezeichen und Sie können die Speicherkarte nicht speichern bis Sie ein Paßwort eingegeben haben.

Daraufhin erscheint die Meldung

Wenn Sie das Paßwort nicht ändern wollen, drücken Sie  $\boxed{2}$  und der MANAGER+DCS wird die Daten Editieren.

Falls Sie es doch ändern wollen, drücken Sie  $\Box$ ) Auf dem Bildschirm erscheinen folgende Schritte:

Geben Sie das neue Paßwort ein und drücken Sie  $\mathsf{Emol}$ . Auf  $\mathsf{PaBwort}$  wiedhl. der Anzeige erscheint eine Meldung in der Sie gebeten werden, daß Paßwort zu wiederholen.

MINI-C Menii Mem. card prog.

Speichern?

Paßwort TM?

**Paßwort** inst. ???

Paßwort wiedhl.

Neues Paßwort

Paßwort ändern? 1-Ja 2-Nein

Neues Paßwort

Geben Sie das Paßwort erneut ein und drücken Sie **Enter**. Der Programmierer fragt Sie, ob Sie das Paßwort speichern wollen.

Wir empfehlen Ihnen, die Paßwortnummer an einem sicheren Platz zu notieren, nie auf der Miniempfänger selbst.

Drücken Sie Enter

und...

Schließlich gelangen Sie wieder in das Menü:

Um eine Kopie der Anlage im Speichermodul zu speichern suchen Sie mit den Tasten  $\Box$  oder  $\nabla$  das Menü:

Drücken Sie Enter und es erscheint:

Suchen Sie mit den Tasten  $\Box$  oder  $\nabla$ , die Sektornummer in der Sie die Anlage speichern wollen. Wenn in dieser bereits eine Anlage gespeichert wurde, zeigt der tragbare Programmierer Ihnen dies auf der Anzeige an, und zwar mit den Abkürzungen *Rc* wenn es sich um eine Empfängeranlage handelt, *Mn* wenn es ein Miniempfänger ist und *Mx* im Falle eines Maxiempfängers.

Drücken Sie Enter um auf den Bildschirm zu gelangen von dem aus Sie die Anlagennummer wählen können auf der Sie die Anlage, die konfiguriert wird, speichern wollen. Diese Nummer kann mit den Tasten  $\Box$  oder  $\nabla$  gewählt werden.

Wenn die Nummer bereits besetzt ist erscheint das Zeichen #. In diesem Fall müssen Sie entscheiden, ob Sie die bereits gespeicherte Anlage überschreiben oder eine andere Nummer wählen.

Drücken Sie danach Enter und es erscheinen momentan folgende Meldungen:

und...

Dann kehrt er automatisch wieder zum *Mini Empf. Menü/ Editieren* zurück*.*

Anschließend müssen sie die Stromversorgung des tragbaren Programmierers abschalten, die Speicherkarte herausnehmen und sie richtig in den Empfänger einlegen (denken Sie daran, daß dieser nicht am Stromnetz angeschlossen sein darf). Der Vorgang ist somit beendet.

Es ist sehr wichtig die Nummer der Anlage, den Sektor des Speichermoduls in dem sie gespeichert wurde, die Position und den Kode eines jeden Senders zu notieren, um anschließend eine korrekte Wartung vornehmen zu können.

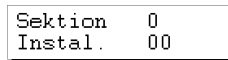

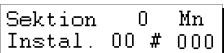

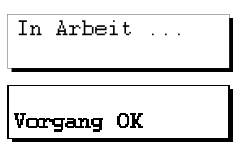

MINI-C Menu Editieren

In Arbeit ...

Speichern?

Vorgang OK

MINI-C Menu Editieren

MINI-C Menu Insta. Speichern

# Sektion Sektion  $\Omega$ 

#### • *Maxiempfänger Anlage*

Wenn die Art des gewünschten Empfängerelementes ein Maxiempfänger ist, muß mit den Tasten  $\Box$  oder  $\nabla$  das Menü *Maxi-C* gewählt werden*.*

Nach dem das Menü gewählt wurde, drücken Sie **Enter**). Auf der Anzeige erscheint das *Maxiempf. Menü/Editieren.*

Drücken Sie erneut **Enter** Auf der Anzeige erscheint die Meldung:

Drücken Sie gleichzeitig die Tasten  $\mathbb{C}\mathbb{M}$  und  $\mathbb{C}\mathbb{S}$ . Der tragbare Programmierer fragt Sie, wie viele Sender Sie eingeben wollen.

Geben Sie die Anzahl an, indem Sie die Nummer auf der numerischen Tastatur wählen (zum Beispiel 3). Drücken Sie erneut Enter). Auf der Anzeige erscheint folgende Meldung:

Führen Sie den Sender in den Anschlußadapter für Sender (siehe Abb. S. 6 Nr. 9) ein und drücken sie jeglichen Knopf des Senders.

Auf dem Bildschirm erscheint die Bestätigung des Vorganges:

Wenn Sie zweimal den gleichen Sender eingeben, erscheint die Meldung:

Nachdem Sie alle Sender eingegeben haben erscheint auf dem Bildschirm die Position aller Sender, der Kode, der Status und der Kanal. Durch gleichzeitiges drücken der Tasten **Cin**) und **8** kann der Status von *G* auf *R* gewechselt werden.

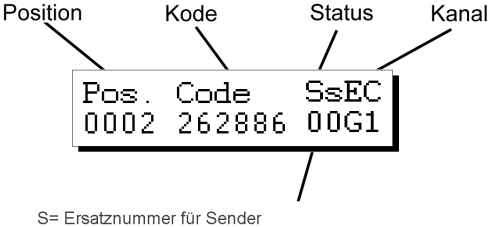

s= Ersatznummer für Chipkarten oder Näherungsschlüssel.

Knopt  $\subset$ œ MAXI-C Menii Editieren

Hauptmenü MAXI-C

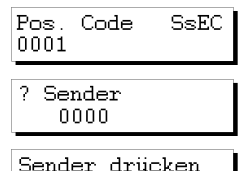

0001

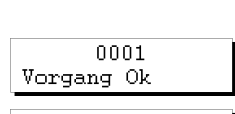

Repetierte Code

Wir empfehlen Ihnen eine Kodereserve auf der Speicherkarte des Maxiempfängers vorzunehmen, damit Sender, Chipkarten oder Näherungsschlüssel eingegeben werden können, ohne daß Sie sich an den Ort, an dem sich die Empfängeranlage befindet, begeben müssen. Für weitere Information schlagen Sie bitte im Kapitel Wartung der Anlagen nach.

Wenn Sie keine Änderung vorgenommen haben, drücken Sie und Sie kehren in das *Maxiempf. Menü Editieren* zurück.

Wenn Sie eine Änderung vorgenommen haben, drücken Sie die Taste (Esc) und der Programmierer wird Sie fragen, ob Sie die TM speichern wollen.

Wenn Sie "Ja" antworten, folgen Sie den Anweisungen, die nach und nach auf der Anzeige erscheinen und nachfolgend erklärt werden.

Wenn Sie "Nein" antworten, erscheint erneut das *Maxiempf. Menü Editieren.*

Anschließend drücken Sie die Taste (Exc). Auf dem Bildschirm erscheint die Meldung:

Geben Sie hier das von Ihnen gewünschte Paßwort ein und drücken Sie anschließend **Enter**. Auf der Anzeige wird die Bestätigung des Paßwortes verlangt.

Um während der Erstellung einer Anlage das Paßwort zu ändern oder ein Paßwort zu vergeben, müssen folgende Schritte gefolgt werden:

Drücken Sie gleichzeitig Cm und <sup>1</sup> (Im *Maxiempf. Menü/Editieren*). Geben Sie das neue Paßwort ein und drücken Sie **Enter**). Bestätigen Sie das Paßwort indem Sie es erneut eingeben und dann Enter drücken.

Anschließend drücken Sie die Taste (Esc) um zum Maxiempf. MAXI-C Menu Editieren *Menü/Editieren* zurückzugelangen*.*

Obwohl Sie auf die Frage, ob Sie die TM speichern wollen, "Nein" geantwortet haben, können Sie die Anlage auf der Speicherkarte des Empfängers und dem Speichermodul speichern, wenn Sie den MANAGER+DCS nicht ausgeschaltet haben. In letzterem Falle würde die gesamte Information verloren gehen.

35

Suchen Sie mit den Tasten  $\Box$  oder  $\nabla$  das Menü:

Drücken Sie Enter und es erscheint:

Drücken Sie **Enter**) und auf der Anzeige wird Sie eine Meldung nach dem Paßwort der Speicherkarte des Maxiempfängers fragen.

Geben Sie das Paßwort mit der Tastatur ein und drücken Sie **Enter**). Auf der Anzeige erscheint eine Meldung, die Ihnen die bereits gewählte Paßwortnummer angibt.

Neues Paßwort

MAXI-C Menu Editieren

 $1 - Ja$ 

Mem.card prog.

2-Nein

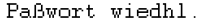

MINI-C Menu Mem. card prog.

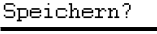

inst.

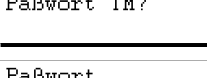

2222

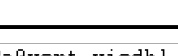

Wenn Sie kein Paßwort angegeben haben erscheinen auf dem Bildschirm vier Fragezeichen und die Speicherkarte kann nicht gespeichert werden bis ein Paßwort eingegeben wird.

Dann erscheint folgende Meldung

Wenn Sie das Paßwort nicht ändern wollen drücken Sie  $(2)$  und der MANAGER+DCS bearbeitet die Daten.

Wenn Sie es aber ändern wollen, drücken Sie  $\Box$ . Auf der Anzeige erscheinen folgende Schritte:

Geben Sie das neue Paßwort ein und drücken Sie **Enter**). Auf der Anzeige erscheint eine Meldung, die verlangt, das Paßwort zu wiederholen.

Geben Sie erneut das Paßwort ein und drücken Sie Enter, Der Programmierer fragt Sie, ob Sie das Paßwort ändern wollen.

Wir empfehlen Ihnen die Nummer des Paßwortes an einem sicheren Platz zu notieren, nie auf dem Maxiempfänger selbst.

Drücken Sie **Enter** 

und...

Schließlich gelangen Sie wieder in das Menü:

Um eine Kopie der Anlage im Speichermodul aufzubewahren suchen Sie mit den Tasten  $\blacksquare$  oder  $\blacksquare$ das Menü:

Drücken Sie Enter und es erscheint:

Wählen Sie mit den Tasten  $\Box$  oder  $\nabla$ , die Nummer des Sektors auf dem Sie die Anlage speichern wollen. Wenn in diesem bereits eine Anlage gespeichert wurde, zeigt der tragbare Programmierer dies anhand der Abkürzungen *Rc* wenn es sich um eine Empfängeranlage handelt, *Mn* wenn es ein Miniempfänger ist und *Mx* im Falle eines Maxiempfängers.

Drücken Sie Enter um auf den Bildschirm zu gelangen von dem aus Sie die Anlagennummer wählen können in der Sie die Anlage, die konfiguriert wird, speichern können. Diese Nummer kann mit den Tasten  $\left(\blacksquare\right)$  oder  $\left(\blacktriangledown\right)$  gewählt werden.

Wenn die Nummer bereits besetzt ist erscheint das Zeichen #. In diesem Fall müssen Sie entscheiden ob Sie die bereits gespeicherte Anlage überschreiben oder eine andere Nummer wählen.

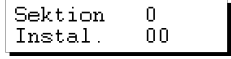

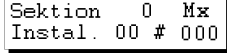

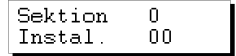

Vorgang OK

MINI-C Menu Editieren

MAXI-C Menü Insta. Speichern

# Sektion Sektion  $\Omega$ 

Neues Paßwort

Paßwort ändern?  $1-Ja$   $2-Nein$ 

Paßwort wiedbl

In Arbeit ...

Speichern?

Drücken Sie dann **Enter** und es erscheinen momentan In Arbeit ... folgende Meldungen:

und...

Dann gelangen Sie automatisch wieder in

Anschließend müssen Sie die Stromversorgung des tragbaren Programmierers abschalten, die Speicherkarte herausnehmen und sie richtig in den Empfänger einlegen (denken Sie daran, daß er nicht an das Stromnetz angeschlossen sein darf). Der Vorgang ist beendet.

Es ist sehr wichtig die Nummer der Anlage, den Sektor des Speichermoduls in dem sie gespeichert wurde, die Position und den Kode eines jeden Senders zu notieren, um anschließend eine korrekte Wartung vornehmen zu können.

#### **3.1.2 Senderkode im tragbaren Programmierer erstellen und im Sender speichern**

#### • *Empfängeranlage, Miniempfänger oder Maxiempfänger*

Sie müssen immer das entsprechende Menü für das benutzte Empfangselement wählen.

Wenn wir zum Beispiel als Empfänger einen Mikro-Empfänger, einen Monokanal-Empfänger oder eine Tafelempfängerkarte benutzen wollen, muß das Empfänger Menü gewählt werden.

Drücken Sie **Enter**). Auf der Anzeige erscheint

Drücken Sie 1 oder 2 je nachdem welche Speicherart Sie benutzen wollen. Nach der Auswahl drücken Sie Enterl. Auf der Anzeige erscheint das Menü *Rec.*

Drücken Sie erneut Enter und es erscheint die Meldung:

Drücken Sie nun gleichzeitig die Tasten  $\mathbb{C}\mathbb{M}$  und  $\mathbb{O}$ . Der tragbare Programmierer fragt Sie, wie viele Kodes Sie reservieren wollen und wie sie reserviert werden sollen, sequentiell oder aleatorisch.

Wenn Sie  $(2)$  drücken, fragt er sofort, wie viele Kodes Sie reservieren wollen. Geben Sie die Anzahl mit der numerischen Tastatur an und drücken Sie **Enter** 

Wenn Sie einen Miniempfänger oder Maxiempfänger Editieren wollen, schlagen sie im Absatz "Reservekodes" unter Kapitel 6 (Allgemeine Funktionen) nach.

Hauptmenü REC

**REC**  $1 - 126$  2-500

REC Menü Editieren

Pos. Code SsEC nnn 1

Reserve Code N.? 1-Seq.2-Zufallsg

Reserve Code N.? 0000

Vorgang OK

MAXI-C Menu Editieren

Dann fragt er Sie nach den zu benutzenden Kanal.

Geben Sie den Kanal mit der numerischen Tastatur ein und drücken Sie Enter Fs erscheint momentan

und...

Nun wird auf der Anzeige die Position von allen Sendern, der Kode, die Ersatznummer, der Status und der Kanal gezeigt. Durch gleichzeitiges Drücken der Tasten **Cm**) und **8** kann von *G* auf *R* gewechselt werden.

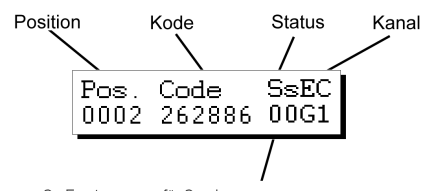

S= Ersatznummer für Sender s= Ersatznummer für Chipkarten oder Näherungsschlüssel.

Nun müssen Sie gleichzeitig die Tasten  $\mathbb{C}\mathbb{M}$  und  $\mathbf{4}$ drücken, um in den Sendern die erstellten Kodes zu speichern.

Wählen Sie die Anzahl durch Drücken der entsprechenden Nummer auf der numerischen Tastatur (zum Beispiel 1).

Drücken Sie erneut Enten. Auf der Anzeige erscheint folgende Meldung:

Führen Sie den Sender in den Anschlußadapter für Sender (siehe Abb. S. 6 Nr. 9) ein und drücken Sie jeglichen Knopf des Senders.

Nachdem das Speichern von Sendern beendet wurde, kehrt der tragbare Programmierer auf die Position:

Auf der Anzeige erscheint die Bestätigung des Vorganges:

Drücken Sie anschließend (Esc) um zum *Rec Menü/ Editieren* zurückzukehren.

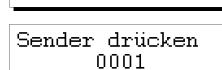

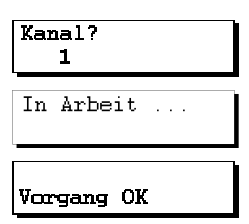

Anzahl Sender 0000

? Sender 1

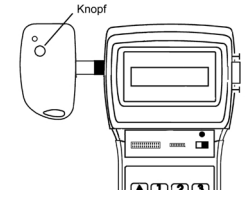

 $und...$ 

Nun müssen Sie die Anlage auf der Speicherkarte des Empfängers und im Speichermodul speichern, da sonst bei Abschalten des tragbaren Programmierers die gesamte Information verloren geht.

Suchen Sie mit den Tasten  $\Box$  oder  $\nabla$  das Menü:

Drücken Sie Enter und es erscheint:

Im Falle, daß die Anlage ein Miniempfänger oder ein Maxiempfänger ist, verlangt er nach dem Paßwort der Speicherkarte.

Denken Sie daran, das ab Werk eingegebene Paßwort zu ändern. Schlagen Sie hierfür im Absatz "Paßwort eines Miniempfängers oder Maxiempfängers, die mit dem MANAGER+DCS erstellt wurde, ändern" in Kapitel 5, nach.

Geben Sie das Paßwort mit der Tastatur ein und drücken Sie Neues Paßwort **Enter)** Auf der Anzeige erscheint eine Meldung mit dem Paßwort.

Wir empfehlen Ihnen die Nummer des Paßwortes an einer sicheren Stelle zu notieren und nicht auf dem Miniempfänger selbst.

Drücken Sie Enter und es erscheint momentan:

und...

Letztendlich gelangen Sie in das Menü:

Um eine Kopie der Anlage im Speichermodul zu speichern, suchen Sie mit den Tasten  $\overline{A}$  oder  $\overline{\nabla}$  das Menü:

Drücken Sie Enter und es erscheint:

Wählen Sie mit den Tasten  $\Box$  oder  $\nabla$ , die Nummer des Sektors auf dem Sie die Anlage speichern wollen. Wenn in diesem Sektor bereits eine Anlage gespeichert wurde, zeigt es ihnen der tragbare Programmierer auf der Anzeige durch die Abkürzungen *Rc*  wenn es sich um eine Empfängeranlage handelt, *Mn* wenn es ein Miniempfänger ist und *Mx* im Falle eines Maxiempfängers.

Drücken Sie Enter um auf den Bildschirm zu gelangen von dem aus Sie die Anlagennummer wählen können auf der Sie die Anlage, die konfiguriert wird, speichern wollen. Diese Nummer kann mit den Tasten  $\Box$  oder  $\nabla$  gewählt werden.

Wenn die Nummer bereits besetzt ist erscheint das Zeichen #. In diesem Fall müssen Sie entscheiden, ob Sie die bereits gespeicherte Anlage überschreiben oder eine andere Nummer wählen.

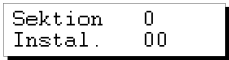

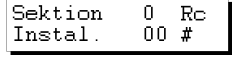

REC Menii Insta. Speichern

# Sektion Sektion  $\Omega$ 

Speichern?

REC Menü Mem. card prog.

Paßwort TM?

In Arbeit

Vorgang OK REC Menu

Editieren

Drücken Sie anschließend **Enter** und es erscheinen In Arbeit ... momentan folgende Meldungen:

 $11<sub>1</sub>$ 

Dann gelangen Sie automatisch wieder in:

Anschließend müssen Sie die Stromversorgung des tragbaren Programmierers abschalten, die Speicherkarte herausnehmen und sie richtig in den Empfänger einlegen (denken sie daran, daß dieser vom Stromnetz getrennt sein muß). Der Vorgang ist beendet.

Es ist sehr wichtig die Nummer der Anlage, den Sektor des Speichermoduls in dem sie gespeichert wurde, die Position und den Kode eines jeden Senders zu notieren, um anschließend eine korrekte Wartung vornehmen zu können.

### **3.2 Anlage im Empfängergerät erstellen und im tragbaren Programmierer speichern (Empfohlene Option)**

Um eine Anlage in einem Empfängergerät zu erstellen, müssen Sie den Anweisungen, die jedem Modell beigelegt werden, folgen.

Nachdem die Programmierung im Empfängergerät vorgenommen wurde, schalten Sie die Stromversorgung ab und entfernen Sie die entsprechende Speicherkarte.

Stecken Sie die Speicherkarte in den entsprechenden Anschluß (siehe Abb. S. 6 Nr. 4 oder 5) des tragbaren Programmierers.

Stellen Sie den Stromversorgungsschalter (siehe Abb. S. 6 Nr. 6) auf ON. Auf der Anzeige erscheint folgende Meldung und es ertönt ein langer Pfeifton.

Dann fragt Sie der tragbare Programmierer nach dem Paßwort. Dieses besteht aus 6 Ziffern. Wenn weniger Ziffern eingegeben werden, wird es vom tragbaren Programmierer als falsche Eingabe interpretiert, d.h., wenn Ihr Paßwort die Nummer 9 ist, müssen Sie *000009* eingeben. Das Paßwort ab Werk lautet immer *000000.* 

Jedes Mal wenn Sie eine Ziffer des Paßwortes eingeben, erscheint auf dem Bildschirm das Zeichen *\** und es ertönt ein kurzer Pfeifton.

Nachdem Sie das richtige Paßwort eingegeben haben, müssen Sie dieses bestätigen, und zwar durch die Taste Enter, Wenn Sie sich geirrt haben, können Sie die Eingabe vor der Bestätigung löschen, und zwar durch die Taste  $\mathbf C$ .

Wenn Sie ein falsches Paßwort eingeben erscheint auf dem Bildschirm folgende Meldung:

Nachdem das Paßwort richtig eingegeben wurde, erscheint auf dem Bildschirm das *Hauptmenü/Sender*.

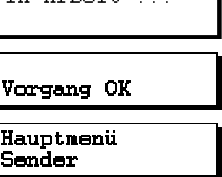

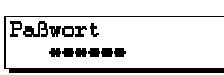

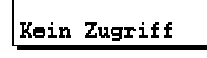

Hauptmenü Sender

**WANAGER+DCS** Version 3.0XI

'n

Sowohl das Hauptmenü als auch die restlichen Untermenüs sind rotierender Art, d.h. daß man zu den verschiedenen Optionen Zugang über die Pfeiltasten  $\Box$  $oder(\blacktriangledown)$  haben kann.

Um Ihnen die Suche der verschiedenen Optionen zu vereinfachen, finden Sie im Abschnitt Menübaum (S. 8 und 9), eine erklärende Zeichnung aller Menüs.

Drücken Sie die Taste  $\Box$  so oft wie nötig bis auf dem Bildschirm die Art des Empfangselementes (Empfänger, Miniempfänger oder Maxiempfänger), die Sie benutzen wollen, erscheint.

#### • *Empfängeranlage*

Suchen Sie mit den Tasten  $(\triangle)$ 

gewählt werden*.*

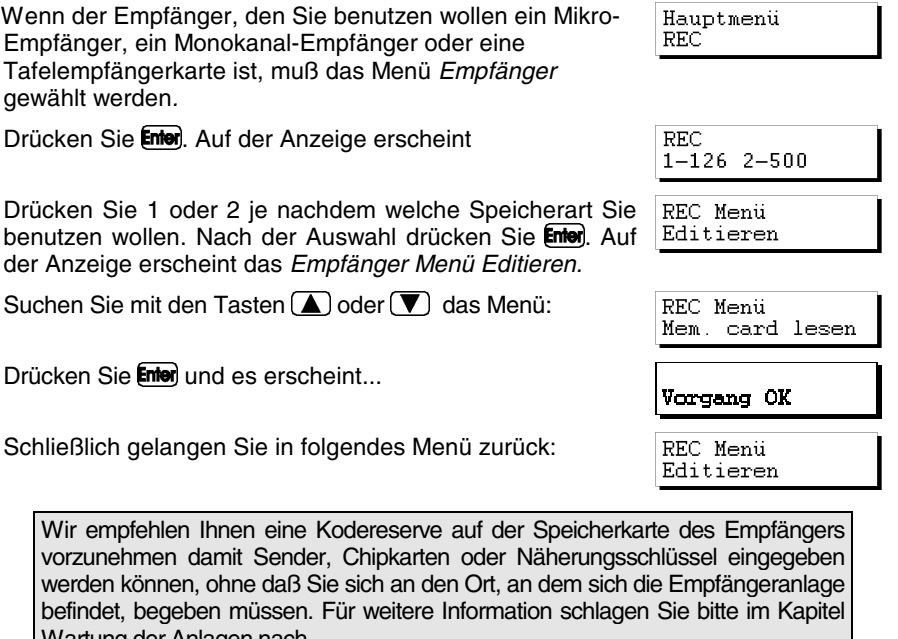

REC Menii

# Sektion Sektion

Insta. Speichern

 $\mathbf 0$ 

Um eine Kopie der Anlage auf dem Speichermodul aufzubewahren suchen Sie mit den Tasten  $\left(\blacktriangle\right)$  oder  $\left(\blacktriangledown\right)$ folgendes Menü:

Drücken Sie Enter und es erscheint...

vorzunehmen damit Sender.

Wartung der Anlagen nach.

Wählen Sie mit den Tasten ( $\blacktriangle$ ) oder  $(\blacktriangledown)$ , die Nummer des Sektors auf dem Sie die Anlage speichern wollen. Wenn in diesem Sektor bereits eine Anlage gespeichert wurde, zeigt es ihnen der tragbare Programmierer auf der Anzeige durch die Abkürzungen *Rc*  wenn es sich um eine Empfängeranlage handelt, *Mn* wenn es ein Miniempfänger ist und *Mx* im Falle eines Maxiempfängers.

Drücken Sie Enten um auf den Bildschirm zu gelangen von dem aus Sie die Anlagennummer wählen können auf der Sie die Anlage, die konfiguriert wird, speichern wollen. Diese Nummer kann mit den Tasten  $(\triangle)$  oder  $(\blacktriangledown)$  gewählt werden.

Wenn die Nummer bereits besetzt ist erscheint das Zeichen #. In diesem Fall müssen Sie entscheiden, ob Sie die bereits Instal. gespeicherte Anlage überschreiben wollen oder eine andere Nummer wählen.

Drücken Sie dann Enten und es erscheinen momentan folgende Meldungen:

und...

Dann kehrt er automatisch wieder zum *Rec Menü/ Editieren* Editieren zurück*.*

Anschließend müssen Sie die Stromversorgung des tragbaren Programmierers abschalten, die Speicherkarte herausnehmen und sie richtig in den Empfänger einlegen (denken sie daran, daß dieser vom Stromnetz getrennt sein muß). Der Vorgang ist beendet.

Es ist sehr wichtig die Nummer der Anlage und den Sektor des Speichermoduls in dem sie gespeichert wurde, die Position und den Kode eines jeden Senders zu notieren, um anschließend eine korrekte Wartung vornehmen zu können.

#### • *Miniempfänger*

Wenn die Art des Empfangselements ein Miniempfänger ist, muß das Menü *Mini-C* gewählt werden.

Nachdem es gewählt wurde drücken Sie **Enter**). Auf dem Bildschirm erscheint das *Mini Empf. Menü/Editieren.*

Suchen Sie mit den Tasten  $\Box$  oder  $\nabla$  das Menü:

Drücken Sie Enter und auf dem Bildschirm erscheint eine Meldung, die Sie nach dem Paßwort der Speicherkarte des Miniempfängers fragt.

Geben Sie das Paßwort mit der Tastatur ein und drücken Sie **Enter** Auf der Anzeige erscheint die Meldung:

Schließlich kehren Sie zu folgendem Menü zurück:

Wir empfehlen Ihnen eine Kodereserve auf der Speicherkarte des Miniempfängers vorzunehmen damit Sender, Chipkarten oder Näherungsschlüssel eingegeben werden können, ohne daß Sie sich an den Ort, an dem sich die Empfängeranlage befindet, begeben müssen. Für weitere Information schlagen Sie bitte im Kapitel Wartung der Anlagen nach.

Hauptmenü MINI-C

MINI-C Menu Editieren

Mini Empf. Menü Mem. Card lesen

Paßwort TM?

Vorgang OK MINI-C Menu Editieren

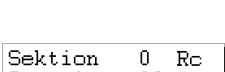

 $\Omega$ 

 $00$ 

Sektion

Instal

በበ #

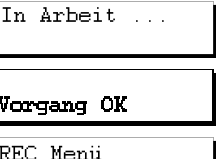

Um eine Kopie der Anlage auf dem Speichermodul aufzubewahren, suchen Sie mit den Tasten  $\Box$  oder  $\nabla$ folgendes Menü:

Drücken Sie Enter und es erscheint...

Wählen Sie mit den Tasten  $(\blacktriangle)$  oder  $(\blacktriangledown)$ , die Nummer des Sektors auf dem Sie die Anlage speichern wollen. Wenn in diesem Sektor bereits eine Anlage gespeichert wurde, zeigt es ihnen der tragbare Programmierer auf der Anzeige durch die Abkürzungen *Rc*  wenn es sich um eine Empfängeranlage handelt, *Mn* wenn es ein Miniempfänger ist und *Mx* im Falle eines Maxiempfängers.

Drücken Sie **Enter** um auf den Bildschirm zu gelangen von dem aus Sie die Anlagennummer wählen können auf der Sie die Anlage, die konfiguriert wird, speichern wollen. Diese Nummer kann mit den Tasten **berannen Groten** gewählt werden .

Wenn die Nummer bereits besetzt ist erscheint das Zeichen #. In diesem Fall müssen Sie entscheiden, ob Sie die bereits gespeicherte Anlage überschreiben oder eine andere Nummer wählen.

Drücken Sie dann **Enter** und es erscheinen momentan folgende Meldungen :

und...

Dann kehrt er automatisch zu folgendem Menü zurück

Anschließend müssen Sie die Stromversorgung des tragbaren Programmierers abschalten, die Speicherkarte herausnehmen und sie richtig in den Empfänger einlegen (denken sie daran, daß dieser vom Stromnetz getrennt sein muß). Der Vorgang ist beendet.

Es ist sehr wichtig die Nummer der Anlage, den Sektor des Speichermoduls in dem sie gespeichert wurde, die Position und den Kode eines jeden Senders zu notieren, um anschließend eine korrekte Wartung vornehmen zu können.

#### • *Maxiempfänger*

Wenn die Art des Empfängerelements, das Sie benutzen wollen ein Maxiempfänger ist, muß das Menü *Maxi-C* gewählt werden*.*

Nach der Wahl, drücken Sie **Enter**. Auf dem Bildschirm erscheint das *Maxiempf. Menü/Editieren.*

Suchen Sie mit den Tasten  $\Box$  oder  $\nabla$  das Menü:

MINI-C Menu Insta. Speichern

# Sektion Sektion  $\Omega$ 

Sektion

Instal.

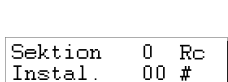

 $\Omega$ nn.

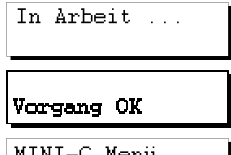

MINI-C Menü Editieren

MAXI-C Menü

MINI-C Menu Mem. card lesen

Editieren

Hauptmenü MAXI-C

Drücken Sie Enter und auf der Anzeige erscheint eine Meldung die das Paßwort der Speicherkarte des Maxiempfängers verlangt.

Geben Sie das Paßwort mit der Tastatur ein und drücken Sie **Enter** Auf der Anzeige erscheint die Meldung:

Schließlich kehren Sie zu folgendem Menü zurück:

Wir empfehlen Ihnen eine Kodereserve auf der Speicherkarte des Maxiempfängers vorzunehmen damit Sender, Chipkarten oder Näherungsschlüssel eingegeben werden können, ohne daß Sie sich an den Ort, an dem sich die Empfängeranlage befindet, begeben müssen. Für weitere Information schlagen Sie bitte im Kapitel Wartung der Anlagen nach.

Um eine Kopie der Anlage auf dem Speichermodul zu speichern, suchen Sie mit den Tasten  $\Box$  oder  $\nabla$  folgendes Menü:

Drücken Sie Enter und es erscheint

Wählen Sie mit den Tasten  $\Box$  oder  $\nabla$ , die Nummer des Sektors auf dem Sie die Anlage speichern wollen. Wenn in diesem Sektor bereits eine Anlage gespeichert wurde, zeigt es ihnen der tragbare Programmierer auf der Anzeige durch die Abkürzungen *Rc*  wenn es sich um eine Empfängeranlage handelt, *Mn* wenn es ein Miniempfänger ist und *Mx* im Falle eines Maxiempfängers

Drücken Sie Enten um auf den Bildschirm zu gelangen von dem aus Sie die Anlagennummer wählen können auf der Sie die Anlage, die konfiguriert wird, speichern wollen. Diese Nummer kann mit den Tasten  $\Box$  oder  $\nabla$  gewählt werden.

Wenn die Nummer bereits besetzt ist erscheint das Zeichen #. In diesem Fall müssen Sie entscheiden, ob Sie die bereits gespeicherte Anlage überschreiben oder eine andere Nummer wählen.

Drücken Sie dann Enter und es erscheinen momentan folgende Meldungen:

Und...

Dann kehren Sie automatisch wieder zu folgendem Menü zurück

Anschließend müssen Sie die Stromversorgung des tragbaren Programmierers abschalten, die Speicherkarte herausnehmen und sie richtig in den Empfänger einlegen (denken sie daran, daß dieser vom Stromnetz getrennt sein muß). Der Vorgang ist beendet.

Es ist sehr wichtig die Nummer der Anlage, den Sektor des Speichermoduls in dem sie gespeichert wurde, die Position und den Kode eines jeden Senders zu notieren, um anschließend eine korrekte Wartung durchführen zu können.

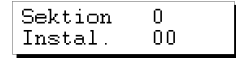

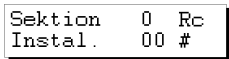

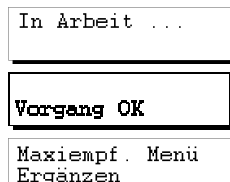

Paßwort TM?

Vorgang OK

Maxiempf. Menü Ergänzen

Maxiempf, Menü Inst. Speichern

# Sektion Sektion  $\mathbf 0$ 

# **4. Anschluß an den PC**

### **4.1 Anschlußsoftware**

- **4.1.1 Mindestanforderungen an den PC**
- **4.2 Anschlußschema**

i.

Der tragbare Programmierer MANAGER+DCS kann an IBM/PC oder kompatible Computer angeschlossen werden, und zwar mit einem seriellen Kabel DB9/DB25 (Vaterteil - Mutterteil) RS-232 für den Anschluß an ein PC.

### **4.1 Anschlußsoftware**

Das Softwarepaket mit dem man die Daten des MANAGER+DCS von dem PC aus bearbeiten kann, heißt SOFTMAN. Wenn Sie über dieses Programm verfügen wollen, müssen Sie es bei ihrem üblichen Händler bestellen.

#### **4.1.1 Mindestanforderungen**

- D PC Pentium 133 MHZ.
- **Q** 16 MB RAM Speicher.
- □ 10 MB freier Speicherplatz auf der Festplatte.
- q Eine freie RS232 Schnittstelle.
- Graphikkarte VGA (empfohlen 800 x 600).
- q CD-ROM Einheit.
- □ Drucker (besonders empfohlen).

### **4.2 Anschlußschema**

Führen Sie das breite Ende (25 Pins) des RS-232 Kabels in die serielle Schnittstelle ihres Computers ein und das schmale Ende (9 Pins) in den PC-Anschluß des tragbaren Programmierers MANAGER+DCS (siehe Abb. S. 6 Nr. 11).

Schalten Sie den MANAGER+DCS ein und geben Sie das Paßwort ein (denken Sie daran, daß das Paßwort ab Werk immer 000000 lautet). Drücken Sie dann gleichzeitig die Tasten  $\overline{\text{Cm}}$  und  $\overline{\text{C}}$ . Der tragbare Programmierer MANAGER+DCS ist dann an Ihr PC angeschlossen.

# **5. Allgemeine Funktionen**

- **5.1 Anmerkungen**
- **5.2 Menü Sender Lesen**
- **5.3 Menü Chipkarte Lesen**
- **5.4 Menü Schlüssel Lesen**
- **5.5 Menü Sender Speichern**
- **5.6 Menü Chipkarte Speichern**
- **5.7 Menü Schlüssel Speichern**
- **5.8 Menü Sender Kopieren**
- **5.9 Menü Sender Ersetzen**
- **5.10 Menü Chipkarte Ersetzen**
- **5.11 Menü Schlüssel Ersetzen**
- **5.12 Direkte Funktionen um einen Sender, eine Chipkarte oder Näherungsschlüssel zu lesen oder speichern**
- **5.13 Empfängeranlage, Miniempfänger oder Maxiempfänger erstellen**
- **5.14 Speicherkarte der Anlage lesen**
- **5.15 Speicherkarte der Anlage speichern**
- **5.16 Anlage im Speichermodul speichern**
- **5.17 Anlage aus dem Speichermodul aufrufen**
- **5.18 Speicherkartenart ändern**
- **5.19 Speicherzugang schützen**
- **5.20 Speicherkarte im neuen/alten Format speichern**
- **5.21 PIN der Anlage eingeben**
- **5.22 Anlage aus dem Speichermodul löschen**
- **5.23 Speichermodul löschen**
- **5.24 Zugangspaßwort des MANAGER+DCS ändern**
- **5.25 Sprache wechseln**
- **5.26 Konfiguration speichern**

i.

Allgemeine Funktionen

### **5.1 Anmerkungen**

Um die mit einem (\*) gekennzeichneten Funktionen, im Falle von Sendern durchführen zu können, muß der Adapter für den Anschluß an Sendern (siehe Abb. S. 6 Nr. 9) benutzt werden, der in dem Anschlußteil (siehe Abb. S.6 Nr. 8) dafür vorgesehen ist. Im Falle der intelligenten Karten muß der Schlitz für den Anschluß an intelligente Karten (siehe Abb. S. 6 Nr. 10) benutzt werden, wobei die Karte derart eingeführt werden muß, daß das Chip in unsere Richtung zeigt (Vorderteil der Karte) und in das untere Teil gelangt damit es die Kontakte am Eingang des Anschlusses berührt, wie auf der folgenden Zeichnung erklärt. Im Falle von Näherungsschlüsseln (siehe Abb. S. 7) benutzen Sie die dafür vorgesehene Schnittstelle.

### **5.2 Menü Sender Lesen (\*)**

Hiermit kann der Kode eines Senders gelesen werden.

Zuerst muß das *Hauptmenü/Sender* gewählt werden*.* 

Drücken Sie danach **Enter** und auf der Anzeige erscheint *Menü Sender/Sender Lesen.*

Drücken Sie nun Enter und auf der Anzeige erscheint die Meldung *Sender drücken.*

An diesem Punkt muß der Sender angeschlossen und gedrückt werden.

### **5.3 Menü Chipkarte Lesen**

Hiermit kann der Kode einer Chipkarte gelesen werden.

Zuerst muß das *Hauptmenü/Chipkarte* gewählt werden*.*

Drücken Sie danach **Enter** und auf dem Bildschirm erscheint das Menü *Chipkarte Lesen.*

Drücken Sie **Enter** und auf der Anzeige erscheint die Meldung *Insert Chipkarte.*

An diesem Punkt muß die Chipkarte eingelegt werden.

Hauptmenü Chipkarte

Chipkarten Menü Chipkarte lesen

Insert Chipkarte

Sender Sender Menü Sender lesen

Hauptmenü

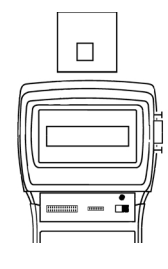

Sender drucken

52

# **5.4 Menü Schlüssel lesen**

Mit den Tasten  $\Box$  oder  $\nabla$  müssen Sie *Hauptmenü*/*Prox.Schlüssel* wählen. Drücken Sie .

Auf dem Bildschirm erscheint folgende Meldung

Drücken Sie **Enter**). Anschließend bittet Sie der Tragbare Programmierer, daß Sie den Schlüssel an die Schnittstelle nähern. Denken Sie daran, den Schlüssel an den seriegrafierten Bereich mit einem Abstand unter 4 cm zu nähern.

Nachdem die Schnittstelle die richtige Lektüre vorgenommen hat, ertönt ein Pfeifton, der den Lesevorgang bestätigt. Auf dem Bildschirm erscheinen der Kode und der Schlüsselkanal.

### **5.5 Menü Sender prog. (\*)**

Hiermit kann ein Sender mit dem Kode gespeichert werden, den der Benutzer bereits mit der Tastatur eingegeben hat.

Zuerst muß das *Hauptmenü/Sender* gewählt werden*.*

Drücken Sie danach  $\mathsf{End}$  suchen Sie mit den Tasten  $\mathsf{A}$  oder **(V)** folgendes Menü:

Geben Sie den gewünschten Kode ein (sechs Ziffern).

Nachdem Sie es eingegeben haben, drücken Sie Enter und auf der Anzeige erscheint die Meldung *Sender drücken.*

An diesem Punkt muß der Sender angeschlossen und gedrückt werden.

# **5.6 Menü Chipkarte prog.**

Hiermit kann eine Chipkarte mit dem Kode, den der Benutzer bereits mit der Tastatur eingegeben hat, gespeichert werden.

Zuerst muß das *Hauptmenü/Chipkarte* gewählt werden*.*

Drücken Sie danach  $\epsilon$ mer suchen Sie mit den Tasten  $(\blacktriangle)$  oder **[▼]** folgendes Menü:

Geben Sie den gewünschten Kode ein (sechs Ziffern).

Drücken Sie Emen und auf der Anzeige erscheint die Meldung Insert Chipkarte *Insert Chipkarte.*

An diesem Punkt muß die Chipkarte eingeführt werden.

Hauptmenu Prox. Schlussel Prox Schl. Menu Schlüssel lesen Schlüssel nähern

> s Code X-XXXXXX X

Hauptmenü Chipkarte

Chipkarten Menü Chipkarte prog.

Code eingeben 000000

Sender Menü Sender prog.

Code eingeben 000000

Hauptmenü ender:

Sender drucken

53

# **5.7 Menü Schlüssel prog.**

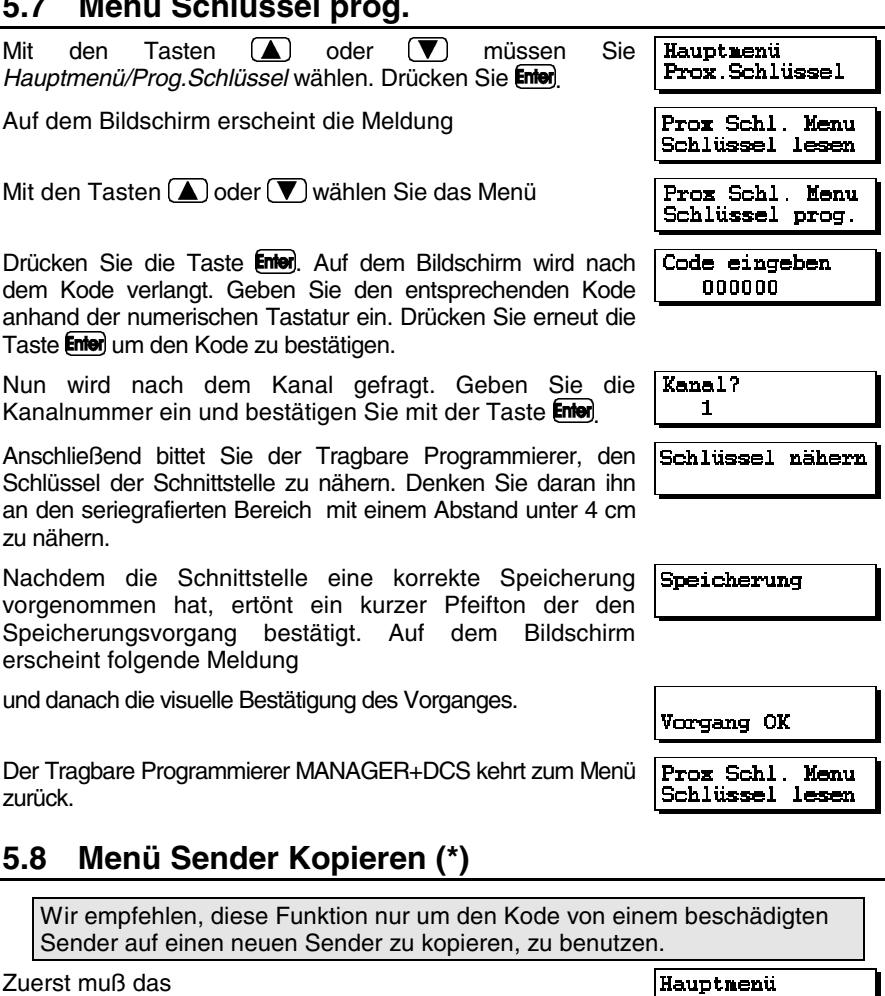

*Hauptmenü/Sender* gewählt werden*.*

Drücken Sie danach Enter, Auf der Anzeige erscheint das Menü *Sender Kopieren.*

Drücken Sie Enten. Schließen Sie den Sender, den Sie kopieren wollen an und drücken sie jeglichen Knopf desselben.

Drücken Sie Enten. Schließen Sie den neuen Sender an (auf Sender drucken dem Sie den Kode kopieren wollen) und drücken Sie es.

Sender

Sender Menü Sender kopieren

Sender drucken

### **5.9 Menü Sender Ersetzen (\*)**

Mit dieser Funktion können Sie einen verlorenen oder abhanden gekommenen Sender löschen, und den gleichen Kode benutzen ohne sich zur Anlage begeben zu müssen um den verlorenen Kode im Empfänger zu löschen. Das heißt, es wird ein "Ersatz" für einen neuen Sender erstellt, wobei der Kode und die "Ersatznummer" geändert werden. Diese "Ersatznummer" kann eine Zahl zwischen "0" und "7" sein (0 ist der erste ab Werk gelieferte Sender und 7 der letzte "Ersatz". Danach wird der Code in der Anlage als unbrauchbar betrachtet). Eine höhere Ersatznummer löscht die vorausgehende Nummer und wird automatisch aktualisiert, wenn der Kode an den Empfänger gesendet wird.

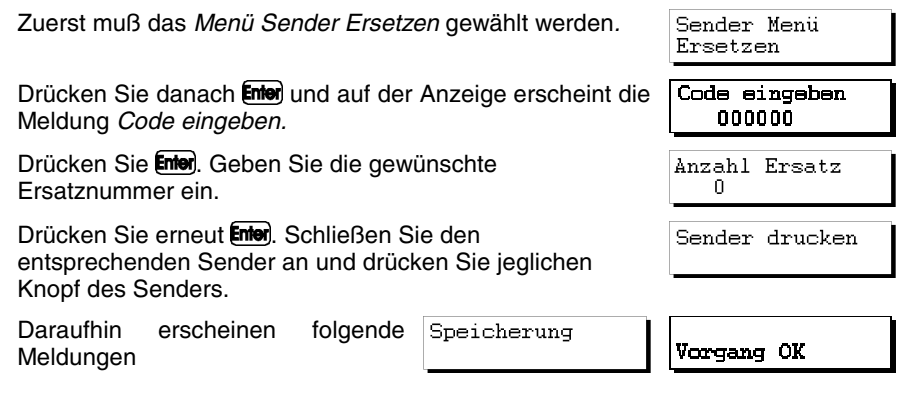

#### **Wichtige Anmerkung zu dem Ersatzvorgang**

Um die Ersatznummern besser zu nutzen empfehlen wir diese unter Kontrolle zu halten, was mit der beigelegten Karte vereinfacht wird. Wenn Sie beim Ersatz eine Nummer vergeben, die der vorherigen Nummer nicht unmittelbar folgt (z.B. die 4 wenn eigentlich die 3 vergeben werden könnte) verlieren Sie eine Ersatzmöglichkeit. Wenn aber dem Benutzer eine Nummer gegeben wird, die kleiner oder gleich der zu ersetzenden Nummer ist, wird der Vorgang nicht vollzogen werden können.

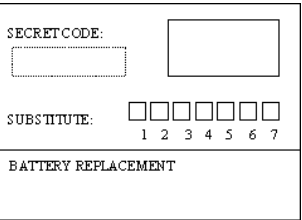

Zur Bearbeitung einer Anlage, sei es eine Empfängeranlage, ein Miniempfänger oder ein Maxiempfänger, müssen Sie auf die entsprechende Position gehen und die Taste **Enter**). Folgen Sie dann den Anweisungen des Abschnitts 5.9, 5.10 oder 5.11 je nachdem, ob es sich um Sender, Chipkarten oder Näherungsschlüssel handelt.

### **5.10 Menü Karte Ersetzen**

Mit dieser Funktion können Sie eine verlorene oder abhanden gekommene Chipkarte löschen, und den gleichen Kode benutzen ohne sich zur Anlage begeben zu müssen um den verlorenen Kode im Empfänger zu löschen. Das heißt, es wird ein "Ersatz" für eine Chipkarte erstellt, wobei der Kode und die "Ersatznummer" geändert werden. Diese "Ersatznummer" kann eine Zahl zwischen "0" und "3" sein, weshalb eine Karte nur 3 Mal ersetzt werden kann. Eine höhere Ersatznummer löscht die vorausgehende Nummer und wird automatisch aktualisiert, wenn der Kode an den Empfänger gesendet wird.

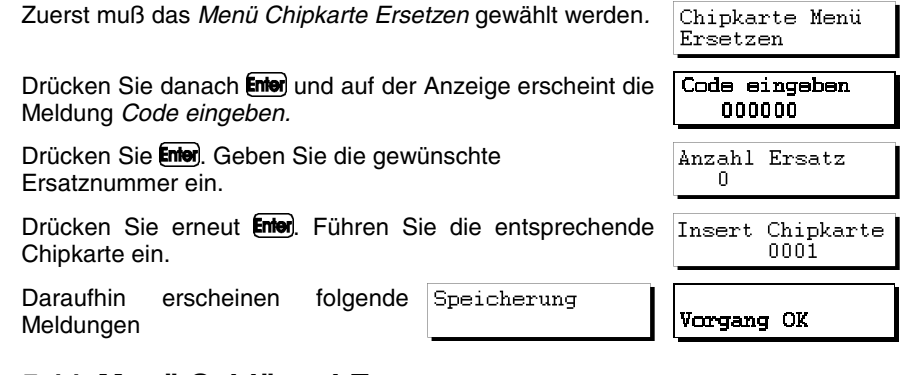

### **5.11 Menü Schlüssel Ersetzen**

Abstand unter 4 cm zu nähern.

Mit dieser Funktion können Sie einen verlorenen oder abhanden gekommenen Näherungsschlüssel löschen, und den gleichen Kode benutzen ohne sich zur Anlage begeben zu müssen um den verlorenen Kode im Empfänger zu löschen. Das heißt, es wird ein "Ersatz" für einen Näherungsschlüssel erstellt, wobei der Kode und die "Ersatznummer" geändert werden. Diese "Ersatznummer" kann eine Zahl zwischen "0" und "3" sein, weshalb ein Schlüssel nur 3 Mal ersetzt werden kann. Eine höhere Ersatznummer löscht die vorausgehende Nummer und wird automatisch aktualisiert, wenn der Kode an den Empfänger gesendet wird.

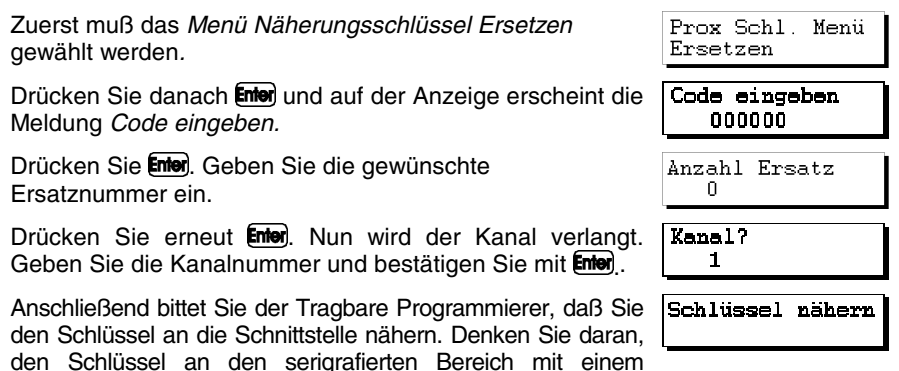

Nachdem die Schnittstelle die richtige Speicherung vorgenommen hat, ertönt ein Pfeifton, der den Speichervorgang bestätigt. Auf dem Bildschirm erscheint die Meldung

Speicherung

Daraufhin erscheint auf dem Bildschirm die Bestätigung des Vorganges

Vorgang OK

### **5.12 Direkte Funktionen um einen Sender, eine Chipkarte oder einen Näherungsschlüssel zu lesen oder zu speichern (\*)**

Mit diesen Funktionen kann ein Sender oder eine Chipkarte schnell und ohne ein Menü wählen zu müssen, gelesen oder gespeichert werden.

#### **5.12.1 Sender lesen**

Drücken sie gleichzeitig Cm) und (5). Drücken Sie jeglichen Knopf des Senders. Auf der Anzeige erscheint der Kode des Senders. Drücken Sie Enter um die Funktion zu verlassen.

#### **5.12.2 Chipkarte lesen**

Drücken Sie gleichzeitig  $\overline{\mathbb{C}\mathbb{M}}$  und  $\overline{\mathbb{C}}$ . Führen Sie die Chipkarte ein. Auf der Anzeige erscheint der Kode der Chipkarte. Um die Funktion zu verlassen drücken Sie Enter.

#### **5.12.3 Näherungsschlüssel lesen**

Um den Kode des Näherungsschlüssels zu lesen drücken Sie gleichzeitig  $\mathbb{C}\mathbb{H}$ +  $\bigodot$  und folgen Sie den Anweisungen, die auf dem Bildschirm des MANAGER+DCS erscheinen.

#### **5.12.4 Sender prog.**

Drücken sie gleichzeitig  $\boxed{\text{Cm}}$  und  $\boxed{\text{4}}$ . Geben Sie den gewünschten Kode ein. Drücken Sie Enten. Drücken Sie jeglichen Knopf des Senders.

#### **5.12.5 Chipkarte prog.**

Drücken Sie gleichzeitig Cm und (7). Geben Sie den Kode ein. Drücken Sie Enter. Führen Sie die Chipkarte ein.

#### **5.12.6 Näherungsschlüssel prog.**

Um den Kode auf dem Näherungsschlüssel zu speichern drücken Sie gleichzeitig CHI  $+$ ( $\overline{Z}$ ) und folgen Sie den Anweisungen, die auf dem Bildschirm des MANAGER+DCS erscheinen.

### **5.13 Empfängeranlage, Miniempfänger oder Maxiempfänger erstellen**

Zuerst muß eines der folgenden Menüs gewählt werden: *Hauptmenü/Rec, Hauptmenü/Mini-C oder Hauptmenü/Maxi-C*.

Hiermit kann eine Anlage auf dem Speicher des MANAGER+DCS erstellt oder verändert werden. Auf der Anzeige erscheinen folgende Konzepte:

Hauptmenü REC

Hauptmenü MINI-C Hauptmenü MAXI-C REC Menü Editieren Pos. Code

0001

SsEC

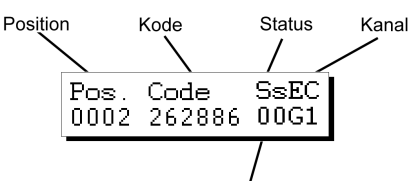

S= Ersatznummer für Sender

s= Ersatznummer für Chipkarten oder Näherungsschlüssel.

Wählen Sie *Hauptmenü/Rec,*

*Hauptmenü/Mini-C...*

...oder *Hauptmenü/Maxi-C.*

Drücken Sie **Enter**, Wählen Sie Editieren

Drücken Sie Enter und auf der Anzeige erscheint:

#### **5.13.1 Kode ändern**

Hiermit kann der Kode einer bereits existierenden Anlage geändert werden.

Gehen Sie auf die gewünschte Position und drücken Sie Enter. Geben Sie den neuen Kode ein (sechsstellige Zahl, immer niedriger als die Nummer 524286). Drücken Sie **Enter**l.

#### **5.13.2 Neuen Kode erstellen**

Hiermit kann der Anlage ein neuer Kode eingegeben werden.

Wenn es sich um einen Empfänger handelt drücken Sie gleichzeitig (Cm) und **Enter**). Geben Sie einen sechsstelligen Kode ein und drücken Sie Enter. Wenn es sich um einen Miniempfänger oder einen Maxiempfänger handelt, gehen sie auf eine leere Position und drücken Sie nur Enter.

#### **5.13.3 Kode löschen**

Hiermit können einzelne Kodes einer Anlage gelöscht werden.

Gehen Sie auf die gewünschte Position. Drücken Sie  $\mathbb C$ .

Die Position ist nun leer.

#### **5.13.4 Paßwort eines Miniempfängers oder Maxiempfängers, das mit dem MANAGER+DCS erstellt wurde, ändern**

Um das Paßwort zu ändern, müssen folgende Schritte gefolgt werden:

Drücken Sie gleichzeitig  $\circled{m}$  und  $\circled{1}$ . Geben Sie das neue Paßwort ein und drücken Sie **Enter**). Bestätigen Sie das Paßwort durch erneuter Eingabe und drücken Sie **Enter**).

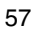

#### **5.13.5 Auf Position gehen**

Hiermit kann direkt auf eine Position gegangen werden.

Drücken Sie gleichzeitig  $\circled{m}$  und  $\circled{3}$ . Geben Sie direkt die Nummer, die der gewünschten Position entspricht, ein. Drücken Sie Enter.

#### 5.13.6 "n" Sender prog./"n" Chipkarten prog./"n" Schlüssel prog.

Hiermit können Kodes einer Anlage auf *n* Sendern oder *n* Chipkarten gespeichert werden. Alle gespeicherten Positionen gehen automatisch auf Status **G** (gespeichert).

Gehen sie auf die Position von der aus Sie Sender, Chipkarten oder Näherungsschlüssel speichern wollen.

Wenn es sich um Sender handelt...

Drücken Sie gleichzeitig  $\binom{m}{m}$  und  $\binom{4}{m}$  um Sender zu speichern.

Schließen Sie nacheinander die Sender, die sie speichern wollen an und drücken Sie jeglichen Knopf derselben. Drücken Sie Enter nachdem sie die Vorgänge Abschließen und Knopfdruck eines jeden Senders beendet haben.

Wenn es sich um Chipkarten handelt...

Drücken Sie gleichzeitig  $\boxed{\text{Cm}}$  und  $\boxed{\text{I}}$  um Chipkarten zu speichern.

Wählen Sie 1 wenn es sich um Karten und 2 wenn es sich um Schlüssel handelt. Geben Sie die Anzahl der Karten/Schlüssel, die Sie speichern wollen ein. Drücken Sie **Enter** 

Geben Sie nacheinander die Chipkarten oder Näherungsschlüssel, die Sie speichern wollen ein und drücken Sie mei nach jeder Eingabe.

#### 5.13.7 "n" Sender lesen/"n" Chipkarten lesen/"n" Schlüssel lesen

Hiermit können Sie die Kodes von *n* Sendern oder *n* Chipkarten lesen und diese auf einer Anlage speichern.

Alle gelesenen Positionen gehen automatisch auf Status **G** (gespeichert).

Gehen Sie auf eine freie Position von der aus Sie die Sender, Chipkarten oder Näherungsschlüssel lesen wollen (nur wenn es sich um einen Miniempfänger oder Maxiempfänger handelt).

Wenn es sich um Sender handelt...

Um Sender zu lesen drücken Sie gleichzeitig  $\mathbb{C}\mathbb{H}$  und  $\mathbb{S}$ .

Geben sie die Anzahl an Sendern, die Sie lesen wollen ein und drücken Sie Enter).

Schließen Sie nacheinander die Sender, die gelesen werden müssen an und drücken Sie für jeden den entsprechenden Knopf für den Kanal, mit dem Sie arbeiten wollen.

Wenn es sich um Chipkarten handelt...

Um Chipkarten zu lesen drücken Sie gleichzeitig  $\mathbb{C}$ m und  $\mathbf{6}$ .

Wählen Sie 1 wenn es sich um Karten und 2 wenn es sich um Schlüssel handelt. Geben Sie die Anzahl der Karten/Schlüssel, die Sie lesen wollen ein. Drücken Sie **Enter** 

Geben Sie nacheinander die Chipkarten oder Näherungsschlüssel, die Sie lesen wollen ein und drücken Sie **Enter** nach jeder Eingabe.

#### **5.13.8 Status ändern**

Hiermit kann manuell der Status einer Position geändert werden.

Gehen Sie auf die gewünschte Position.

Drücken Sie gleichzeitig  $\overline{\text{Cm}}$  und  $\overline{\text{B}}$ . Sie wechseln automatisch auf den anderen Status.

#### **5.13.9 Neue Anlage**

Löscht die gesamte Anlage, die sich im Speicher des MANAGER+DCS befindet und erstellt eine neue.

Drücken Sie aus jeglicher Position der Anlage, gleichzeitig  $\binom{m}{m}$  und  $\binom{p}{m}$ . Bestätigen Sie den Vorgang mit **Enter**.

#### **5.13.10 Reservekodes**

Es können Reservekodes in einer Anlage gespeichert werden.

Alle Positionen erscheinen automatisch im Status **R** (reserviert).

Gehen Sie auf eine leere Position (nur wenn es sich um einen Miniempfänger oder Maxiempfänger handelt). Drücken Sie gleichzeitig  $\mathbb{C}\mathbb{M}$  und  $\mathbb{O}$ .

Wählen Sie ob Sie sequentielle oder aleatorische Kodes wollen

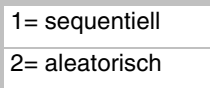

Drücken Sie Enten, Geben Sie die Anzahl an Reservekodes, die Sie erstellen wollen ein. Drücken Sie erneut Enter).

Im Falle, daß Sie sequentielle Kodes gewählt haben, wird der MANAGER+DCS Sie um die Eingabe eines Anfangskodes fragen (6 Ziffern). Drücken Sie anschließend Enter.

Nur im Falle, daß die Anlage im Monokanal-Modus funktioniert, geben Sie die Nummer des Kanals, den Sie speichern wollen, ein und drücken Sie Enter.

Wenn es sich um einen Maxiempfänger handelt, wird Sie der MANAGER+DCS nach der Wahl des Zonen-Modus bitten. Wenn Sie es so wünschen, geben Sie die Kanäle ein, die die Positionen, die Sie erstellen, üblicherweise benutzen und drücken Sie **Enter**). Wenn Sie nicht im Zonen-Modus arbeiten wollen, drücken Sie direkt Enter.

#### **5.13.11 Kanal ändern**

Hiermit kann man den Kanal einer einzigen Position oder einer ganzen Anlage ändern.

#### • *Um den Kanal einer bestimmten Position zu ändern*

Gehen Sie auf die gewünschte Position. Drücken Sie gleichzeitig  $\mathbb{C}\mathbb{M}$  und  $\mathbb{A}$  oder **V** bis Sie auf die Nummer des gewünschten Kanals gelangen. Drücken Sie **Enter**).

#### • *Um den Kanal einer gesamten Anlage zu ändern*

Von irgendeiner Position aus, drücken Sie gleichzeitig  $\mathbb{C}\mathbb{M}$  und  $\mathbb{C}$ . Geben Sie den gewünschten Kanal ein und drücken Sie Enter.

#### **5.13.12 Kodes im Zonen-Modus konfigurieren**

#### (Nur aus dem Menü Maxiempfänger)

Hiermit können individuell auf jeder Position die Kanäle, die im Zonen-Modus vergeben wurden, geändert werden.

Gehen Sie auf die gewünschte Position. Drücken Sie gleichzeitig  $(\mathbf{C} \mathbf{m})$  und  $(\mathbf{2})$ .

Wählen Sie oder stornieren Sie, mit der numerischen Tastatur, die Kanäle, die im Zonen-Modus vergeben wurden durch Eingabe des entsprechenden Kanals und drücken Sie **Enter**).

In diesen Fällen wird auf der Anzeige folgendes gezeigt:

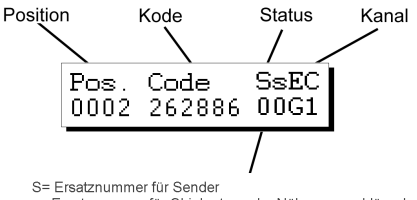

#### s= Ersatznummer für Chipkarten oder Näherungsschlüssel.

### **5.14 SpeicherChipkarte der Anlage lesen**

Den Zugang erhält man über:

*Hauptmenü/Rec,*

*Hauptmenü/Mini-C...*

...oder *Hauptmenü/Maxi-C.*

Hierdurch kann der Inhalt eines Empfängers, eines Miniempfängers oder eines Maxiempfängers in den Speicher des MANAGER+DCS übertragen werden.

Wählen Sie *Hauptmenü/Rec*,

*Hauptmenü/Mini-C...*

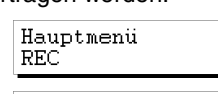

Hauptmenü REC

Hauptmenü MINI-C

Hauptmenü MAXI-C

Hauptmenü MINI-C

...oder *Hauptmenü/Maxi-C.*

Drücken Sie . Wählen Sie *Mem. Card lesen*

Drücken Sie **Enter**). Im Falle eines Miniempfängers oder Maxiempfängers geben Sie das Paßwort der Speicherkarte ein und drücken Sie **Enter**.

Um mit der aufgerufenen Anlage arbeiten zu können, wählen Sie *Editieren*. Drücken Sie **Enter**l.

### **5.15 Speicherkarte einer Anlage speichern**

Im Menü *Editieren* einer Empfängeranlage, eines Miniempfängers oder eines Maxiempfängers, drücken Sie (A) oder  $\left(\overline{\mathbf{V}}\right)$ . Wählen Sie *Mem. Card prog*. Drücken Sie **Enter**.

Bestätigen Sie den Vorgang durch erneutes Drücken von **Enter**). Wenn es sich um einen Miniempfänger oder einen Maxiempfänger handelt wird nach dem Paßwort der Speicherkarte gefragt. Nach Eingabe des Paßwortes drücken Sie **Enter**), dann erscheint auf der Anzeige das neue Paßwort. Wenn dies geschieht, müssen Sie erneut **Enter** drücken, um sie zu bestätigen.

# **5.16 Anlage im Speichermodul speichern**

Es ist möglich eine Empfängeranlage, ein Miniempfänger oder Maxiempfänger von dem Speicher des MANAGER+DCS in das Modul zu speichern.

Die Kapazität des Moduls ist in sieben Sektoren eingeteilt (von Null bis Sechs). In jedem Sektor können nur Anlagen der gleichen Art vorhanden sein. Die erste Anlage, die in jedem Sektor gespeichert wird legt die Anlagenart fest, die anschließend dort gespeichert werden kann. Die Höchstanzahl an gespeicherten Anlagen ändert sich in Abhängigkeit des Typs:

32 Empfängeranlagen mit 126 Kodes

8 Empfängeranlagen mit 500 Kodes

16 Miniempfängeranlagen

2 Maxiempfängeranlagen

Die Abkürzungen

Mn Miniempfänger **#** angezeigt**.** 

Mx Maxiempfänger

Rc Empfänger 126 | zeigen die besetzten Sektoren an und jede

R5 Empfänger 500 besetzte Anlage wird durch das Symbol

Im Menü *Editieren* einer Empfängeranlage, eines Miniempfängers oder eines Maxiempfängers, drücken Sie **Esc**). REC Menü Editieren

Hauptmenü MAXT-C

REC Menii Mem. card lesen

REC Menü Editieren

REC Menü Mem. card lesen MANAGER+DCS 3.0X I

Wählen Sie die Nummer des Sektors in dem Sie die Anlage speichern wollen und drücken Sie **Enter**).

Wählen Sie dann die Nummer der Anlage und drücken Sie erneut Enter.

### **5.17 Anlage aus dem Speichermodul aufrufen**

Den Zugang erhält man über:

*Hauptmenü/Rec*,

*Hauptmenü/Mini-C*...

...oder *Hauptmenü/Maxi-C.*

Hiermit kann eine Empfängeranlage, ein Miniempfänger oder ein Maxiempfänger von dem Modul in den Speicher des MANAGER+DCS übertragen werden.

Wählen Sie *Hauptmenü/Rec*,

*Hauptmenü/Mini-C*...

...oder *Hauptmenü/Maxi-C*. Drücken Sie **Enter**l.

Seleccione *Recuperar Instal*. y pulse **Enter**.

Wählen Sie die Nummer des Sektors in dem sich die Anlage befindet. Drücken Sie Enter.

Wählen Sie nun die Nummer der Anlage. Drücken Sie **Enter**.

Wählen Sie *Editieren* und drücken Sie **Enter** um in die aufgerufene Anlage zu gelangen.

### **5.18 Speicherkartenart ändern**

Den Zugang erhält man über:

*Hauptmenü/Mini-C*...

...oder *Hauptmenü/Maxi-C*

REC Menii Insta. Speichern

Hauptmenü REC Hauptmenü

Hauptmenü

MAXT-C

REC Menu Editieren

Hauptmenü MINI-C

Hauptmenü MAXI-C

Hauptmenü **REC** 

Hauptmenü MINI-C

Hauptmenü MAXT-C

REC Menü Editieren

MINI-C

Hiermit kann der Inhalt des Speichers einer Anlage mit geringerer Kodekapazität in den Speicher einer Anlage mit größerer Kapazität übertragen werden. Zum Beispiel kann der Inhalt eines Empfängers auf einen Miniempfänger, oder von einem Miniempfänger auf einen Maxiempfänger übertragen werden.

Beispiel:

Um den nachfolgenden Vorgang festzulegen, gehen wir davon aus, daß das Ausgangsgerät ein Empfänger ist und das Zielgerät ein Miniempfänger ist.

Schließen Sie die Speicherkarte an das Gerät, das wir erweitern wollen (Empfänger) an den Anschluß für Speicherkarten (siehe S.6 Abb. Nr. 4) an.

Wählen Sie das Menü des Gerätes auf das wir den Inhalt des Ausgangsgerätes speichern wollen (in unserem Fall ein Miniempfänger: *Menü Mini-C*).

Wählen Sie *TM Art ändern* und drücken Sie **Enter**.

Wählen Sie *Editieren* und drücken Sie **Enter** um in die neue, erweiterte Anlage zu gelangen.

# **5.19 Speicherzugang schützen**

Hiermit kann in 126 oder 500 Empfängeranlagen die Radioprogrammierung von Sendern gesperrt werden.

Zuerst muß das *Hauptmenü Rec* gewählt werden*.*

Drücken Sie Enter . Auf der Anzeige erscheint die Meldung

Wählen Sie die Empfängerart und drücken Sie erneut Enten. Auf der Anzeige erscheint:

Drücken Sie gleichzeitig die Tasten  $\mathbb{C}\mathbb{M}$  und  $\mathbb{Z}$ ). Auf der Anzeige erscheint die Option um die Radioprogrammierung zu sperren. Wenn Sie  $\Box$  drücken wird sie gesperrt und wenn Sie  $\left( 2 \right)$  drücken wird sie wieder freigegeben

### **5.20 Speicherkarte im neuen/alten Format speichern**

Den Zugang erhält man über:

*Hauptmenü Rec, Hauptmenü Mini-C oder Hauptmenü Maxi-C*.

Hiermit können Sie jegliche Speicherkarte im neuen oder alten Format speichern. Wenn der MANAGER+DCS eine neue TM feststellt, wird er sie im neuen Format speichern und wenn er eine alte TM feststellt wird er sie im alten Format speichern.

63

Wenn der MANAGER+DCS erkennt, daß es sich um eine mit einem Empfänger automatisch umgestellte Speicherkarte handelt, wird er folgendes verlangen:

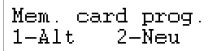

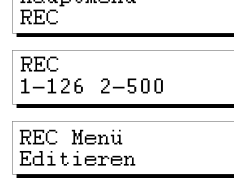

Prog.Blockiert  $1-Ja$   $2-Nein$ 

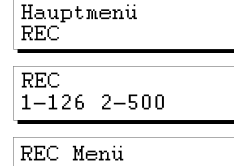

MINI-C Menu TM Art ändern MINI-C Menu Editieren

Diese Funktion kann ebenfalls mit den Tasten  $\mathbb{C}\mathbb{M}$  und  $\mathbb{Q}$  innerhalb des Menüs Empfänger, Miniempfänger oder Maxiempfänger vorgenommen werden.

### **5.21 PIN der Anlage eingeben**

Die PIN der Anlage ist eine 4-stellige Zahl, die über den Tragbaren Programmierer in den ersten Sender, der im Empfänger gespeichert wird oder direkt auf die Speicherkarte eingegeben wird. Ab dem Zeitpunkt an, wird der Empfänger diese PIN in jedem Sender der diese PIN enthält erkennen. Die PIN wird durch Drücken der Taste, die sich auf der hinteren Seite des entsprechenden Senders befindet abgegeben und der Empfänger programmiert sie daraufhin automatisch in seinem Speicher. Dies wird durch einen langen Piepton bestätigt.

#### **5.21.1 PIN der Anlage in eine TM126 oder TM500 eingeben**

Führen Sie die TM in den MANAGER+DCS ein und gehen Sie zu *Hauptmenü Rec.*

Drücken Sie Enter und auf dem Bildschirm erscheint folgende Meldung

Wählen Sie die Empfängerart aus und drücken Sie erneut **Enter**). Auf der Anzeige erscheint:

Wählen Sie das Menü Empfänger PIN eingeben und drücken Sie **Enter**).

Wenn die eingeführte TM eine alte TM ist, dann erscheint die Meldung:

Wenn Sie die Taste  $\boxed{1}$  drücken, erscheint auf der Anzeige

Geben Sie die PIN ein und drücken Sie erneut Enter. Auf der Anzeige erscheint:

Wenn Sie die Taste  $\boxed{2}$  drücken, kehren Sie zu dem vorausgehenden Bildschirm zurück, da in alte Formate keine PIN eingetragen werden kann.

Wenn die eingeführte TM neu ist, erscheint die Meldung:

Geben Sie die PIN ein und drücken Sie erneut Enter. Auf der Anzeige erscheint:

#### **5.21.2 PIN der Anlage in Sender eingeben**

Zuerst das *Menü Sender PIN Anlage Eingeben* wählen*.*

Drücken Sie **Enter** und auf der Anzeige erscheint

Hauptmenü REC.

**REC**  $1 - 126$  2-500

REC Menü Editieren

REC Menii PIN Eingeben

TM Aktualisieren  $1 - Ja$ 2-Nein

Neues PIN eingeb \*\*\*\*

Vorgang OK

Neues PIN eingeb \*\*\*\*

Neues PIN eingeb \*\*\*\*

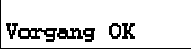

Sender Menü PIN hinzufügen

Neues PIN eingeb \*\*\*\*

Sender drucken

Vorgang OK

Hauptmenü Speichermodul

Geben Sie die PIN ein und drücken Sie erneut Enter. Auf der Anzeige erscheint:

Drücken Sie jeglichen Knopf des Senders. Daraufhin erscheint auf der Anzeige die Bestätigung des Vorganges.

# **5.22 Anlage aus dem Speichermodul löschen**

Den Zugang erhält man über *Hauptmenü/Speichermodul.*

Hiermit kann eine bestimmte Anlage aus dem Modul gelöscht werden.

Wählen Sie *Speichermodul* und drücken Sie **Enter**.

Wählen Sie *Install löschen* und drücken Sie **Enter**.

Wählen Sie nun die Sektornummer in der sich die Anlage, die sie löschen wollen, befindet. Drücken Sie Enter

Wählen Sie nun die Nummer, die der Anlage, die Sie löschen wollen entspricht. Drücken Sie  $\mathbb{\overline{C}}$ .

Bestätigen Sie den Vorgang durch erneutes Drücken der Taste Enter.

# **5.23 Speichermodul löschen**

Den Zugang erhält man über *Hauptmenü/Speichermodul*

Hauptmenü Speichermodul

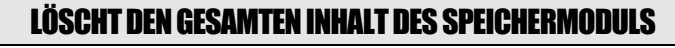

Wählen Sie *Hauptmenü/Speichermodul*. Drücken Sie **Enter**.

Wählen Sie Sp. Modul löschen. Drücken Sie **Enter**.

Bestätigen Sie den Vorgang durch erneutes Drücken der Taste **Enter** 

# **5.24 Zugangspaßwort des MANAGER+DCS ändern**

Den Zugang erhält man über *Hauptmenü/Konfiguration.*

Hiermit kann das Zugangspaßwort des MANAGER+DCS geändert werden.

Wählen Sie Konfiguration. Drücken Sie Enter.

Hauptmenü Konfiguration

Sp. Modul Menü Sp.Modul löschen

Speichermodul

Sp. Modul Menii Install. löschen

Löschen?

Hauptmenü Speichermodul

Löschen?

Hauptmenü Konfiguration

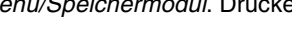

Hauptmenü

Wählen Sie Paßwort Änd. Drücken Sie **Enter**.

Geben Sie die neue Kombination an (sechs Ziffern).

Bestätigen Sie das Paßwort durch erneutes Drücken der Taste **Enter**).

Wenn Sie das Paßwort des tragbaren Programmierers Konfig. Menu löschen wollen, gehen Sie in das *Konfig. Menü/Konfig.*  Konfig speichern *Speichern,* drücken Sie

Drücken Sie nun gleichzeitig  $\overline{\mathbb{C}}$ m und  $\overline{\mathbb{C}}$ , und geben Sie das derzeitige Paßwort ein. Drücken Sie Enten. Auf der Anzeige werden Sie gefragt, ob Sie das Paßwort weiterhin behalten wollen oder nicht.

Denken Sie daran, die Konfiguration zu speichern, damit die Änderungen vollzogen werden.

### **5.25 Sprache wechseln**

Den Zugang erhält man über *Hauptmenü/Konfiguration.*

Hiermit kann die Sprache der Meldungen auf der Anzeige des MANAGER+DCS gewechselt werden.

Wählen Sie *Hauptmenü/Konfiguration*. Drücken Sie **Enter**.

Wählen Sie *Sprache*. Drücken Sie **Enter**.

Geben Sie die entsprechende Nummer für die Sprache ein.

Denken Sie daran die Konfiguration zu speichern, damit die Änderungen vollzogen werden.

### **5.26 Konfiguration speichern**

Den Zugang erhält man über *Hauptmenü/Konfiguration.*

Hiermit kann sowohl die gewählte Konfiguration als auch die standardmäßige Konfiguration für den MANAGER+DCS gespeichert werden.

Definieren Sie die Konfigurationsparameter gemäß Ihren Wünschen.

Wählen Sie *Konfig Speichern*. Drücken Sie **Enter**.

Konfig. Menü Konfig speichern

Konfig. Menü Sprache

Hauptmenü Konfiguration

Hauptmenü Konfiguration

Hauptmenü Konfiguration

Konfig. Menii Paßwort ändern